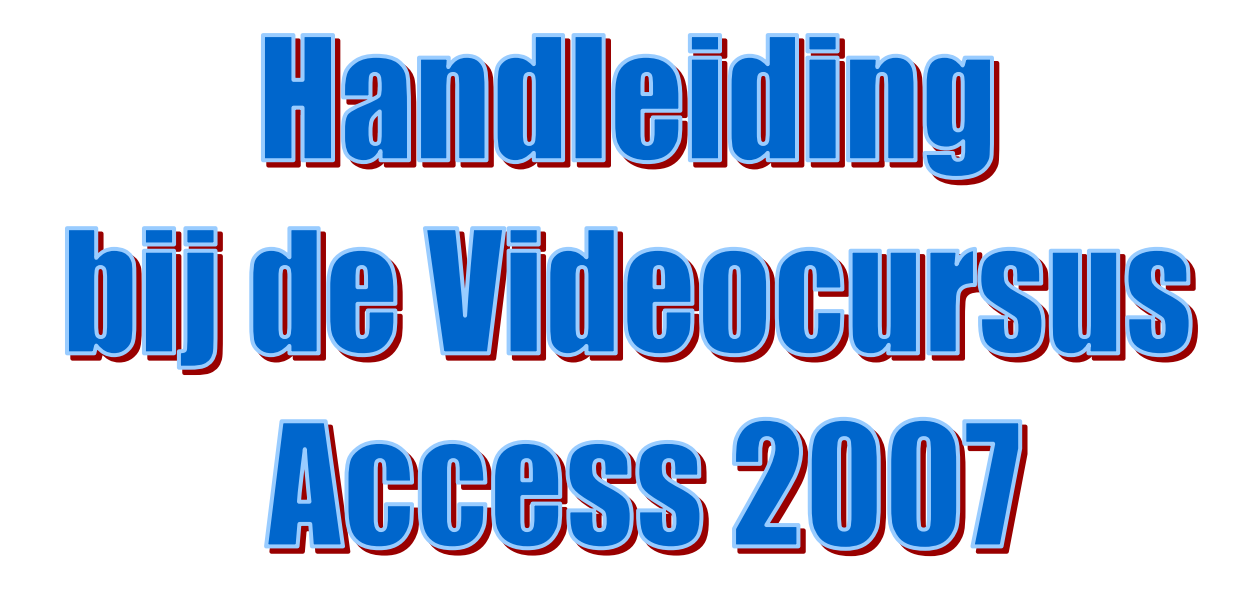

Hoogezand, april 2008 © BBTI Hoogezand

**BBTI** Werfkade 10 9601 LG Hoogezand

# Inhoudsopgave

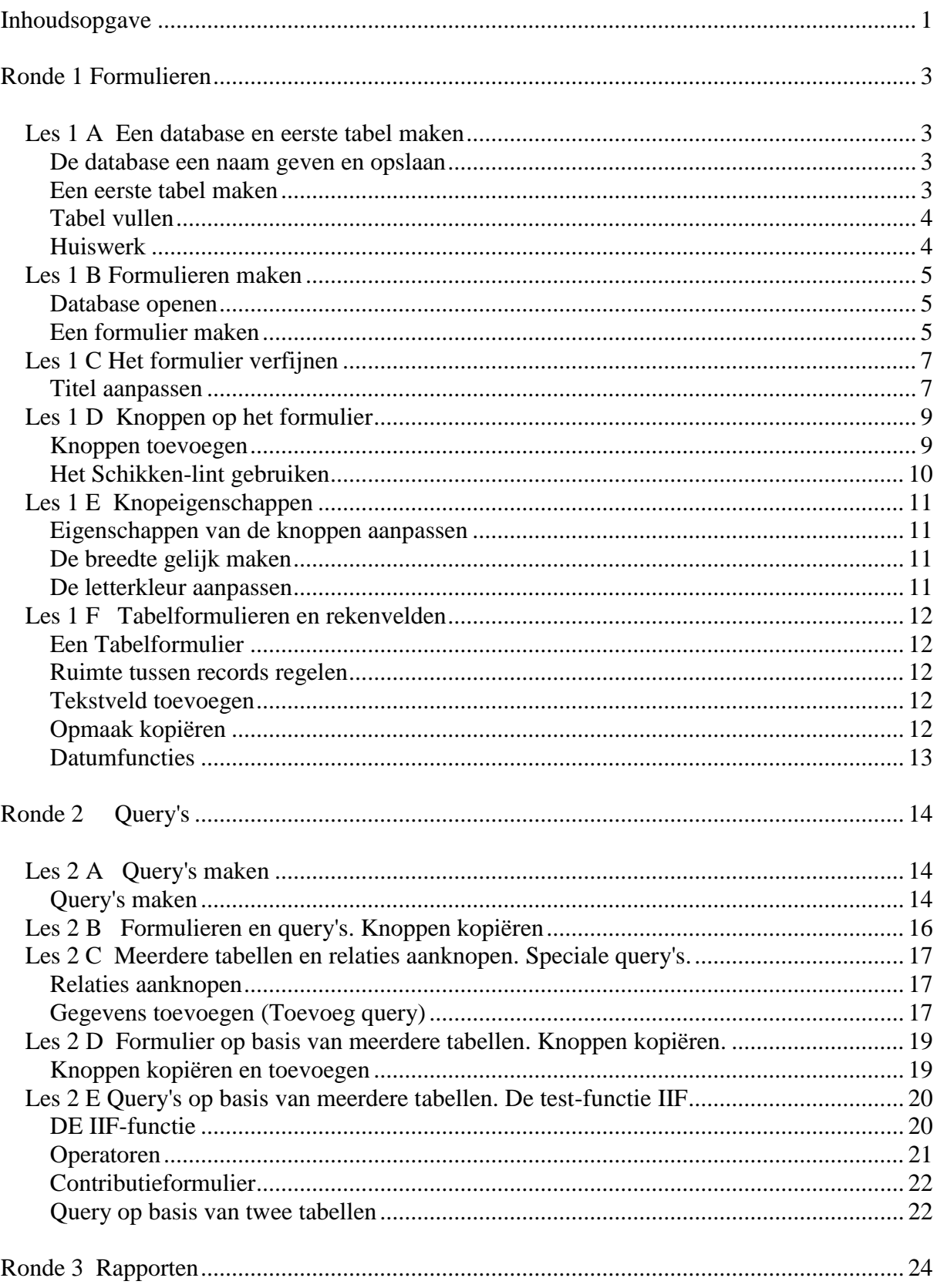

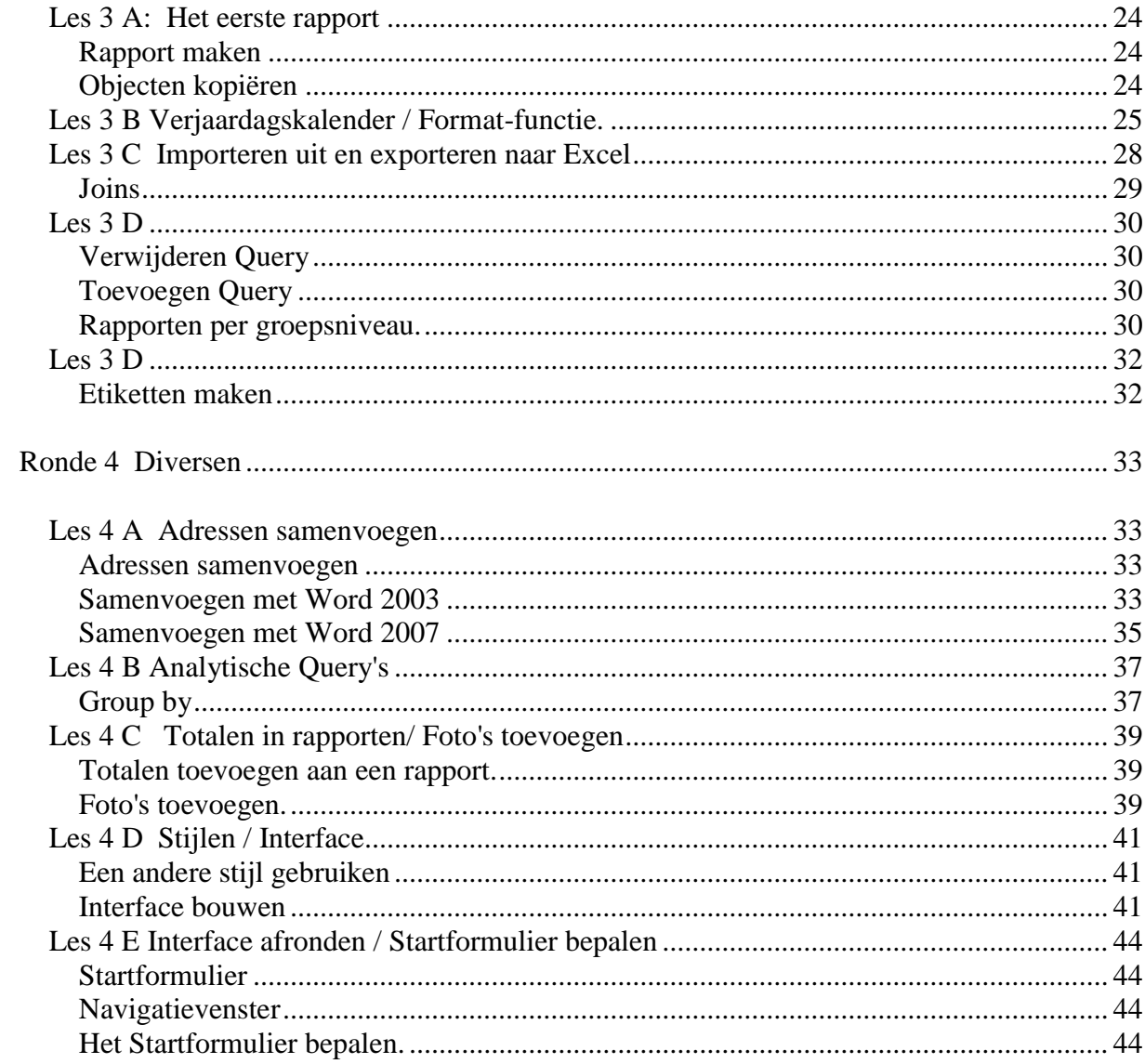

# **Ronde 1 Formulieren**

# *Les 1 A Een database en eerste tabel maken*

#### **De database een naam geven en opslaan**

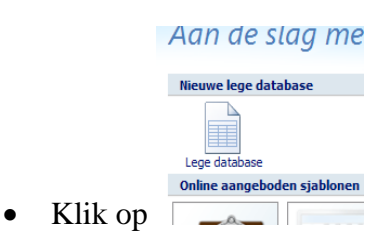

- Vul de bestandsnaam in.
- Blader eventueel naar een andere plek.
- Maak hier een nieuwe map: AccessVideoCursus
- Klik op de **Maken**-knop.

De nieuwe database is nu bewaard.

### **Een eerste tabel maken**

- Klik op het kleine driehoekje onder de weergaveknop:
- Kies **Ontwerpweergave**:
- Geef de tabel een naam (**tblPersoonsgegevens**) en OK
- Vul het ontwerp als volgt:

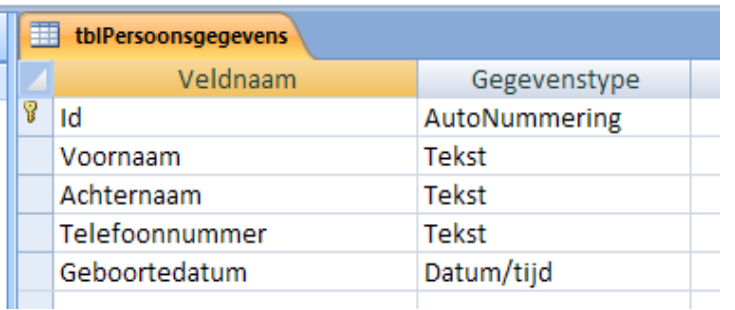

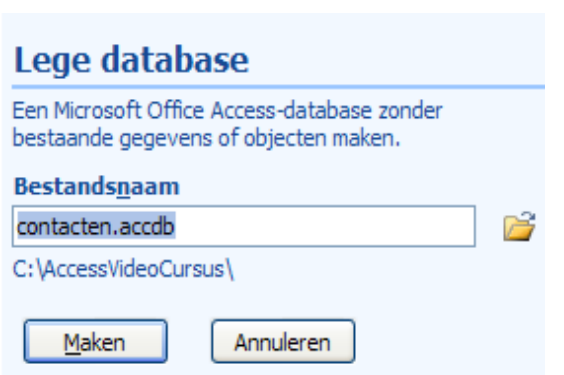

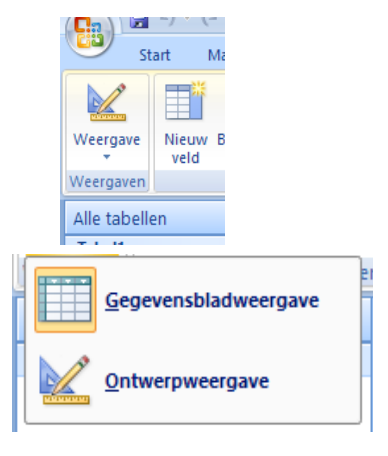

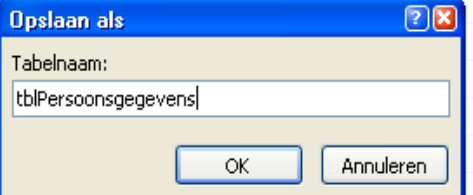

# **Tabel vullen**

 Klik nu op de **Weergave** knop (niet persé het driekhoekje) om over te schakelen naar de **Gegevensbladweergave** en vul de tabel als volgt:

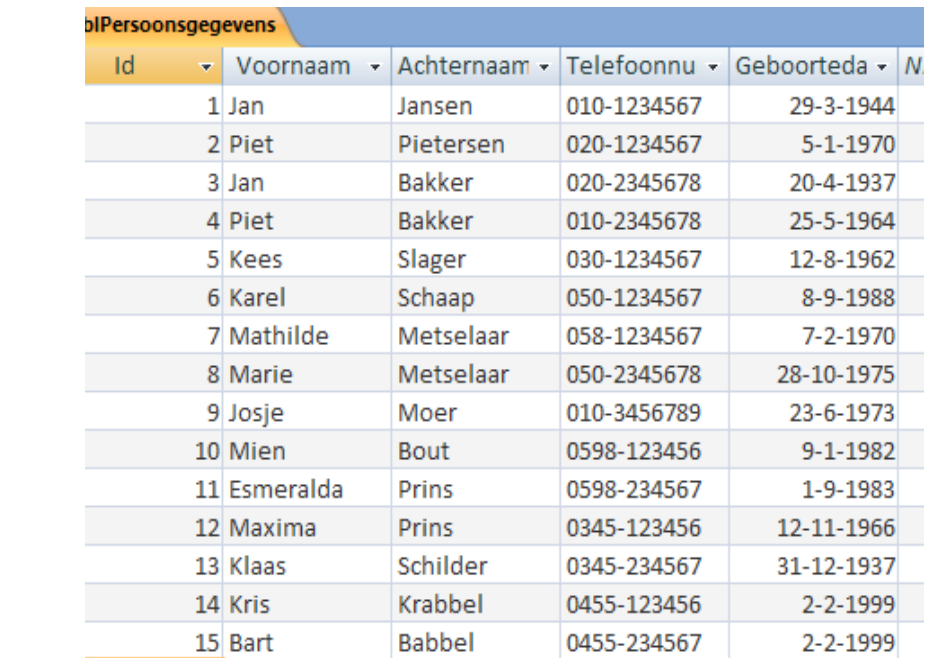

Sluit de database

# **Huiswerk**

Maak een database aan voor je eigen echte contacten (familie, vrienden etc.)

#### *Les 1 B Formulieren maken* 口り (%)  $\frac{1}{2}$ **Database openen**  $\mathbf{C}$ Nieuw Open je database **Contacten** via de Office-knop en **Openen** Openen Klik op **Opties** in de beveiligingsbalk en schakel alle inhoud in. Beveiligingswaarschuwing Bepaalde inhoud in de database is uitgeschakeld. Opties...

Dubbelklik op **tblPersoonsgegevens** en je tabelgegevens zijn weer zichtbaar.

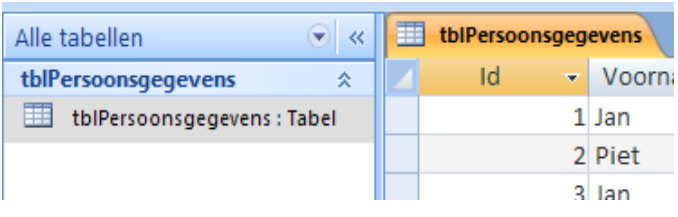

# **Een formulier maken**

 Klik op de knop **Maken** in het Hoofdmenu

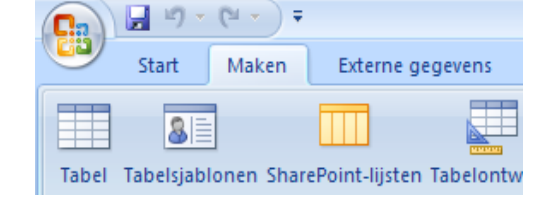

Gegevensblad

**最 Meer formulieren** 

**in** Draaigrafiek Leeg formulier

Formulieren

- Klik op de knop **Meer Formulieren**
- Selecteer **Wizard Formulier**
- Oefen met het verplaatsen van de veldnamen en zorg er ten slotte voor dat de volgende velden mee gaan doen:

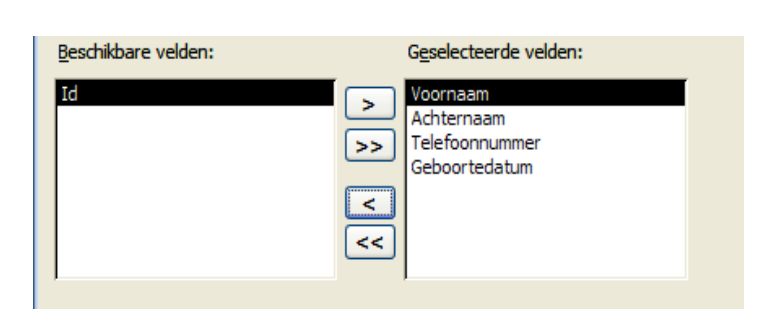

For

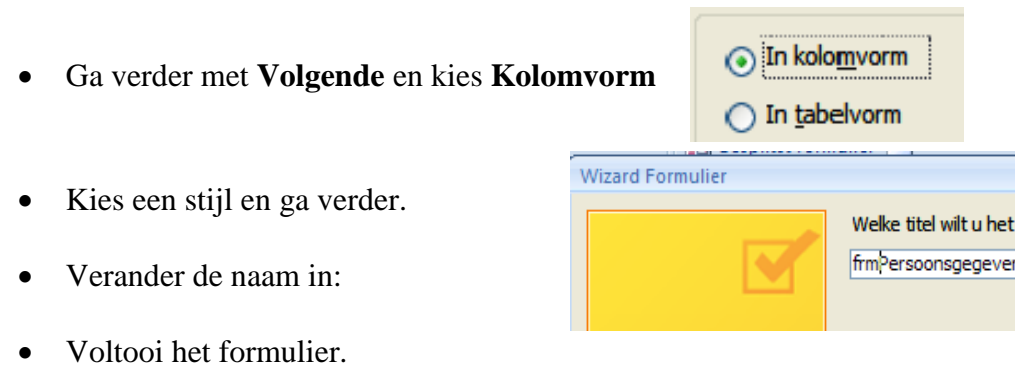

# Je krijgt:

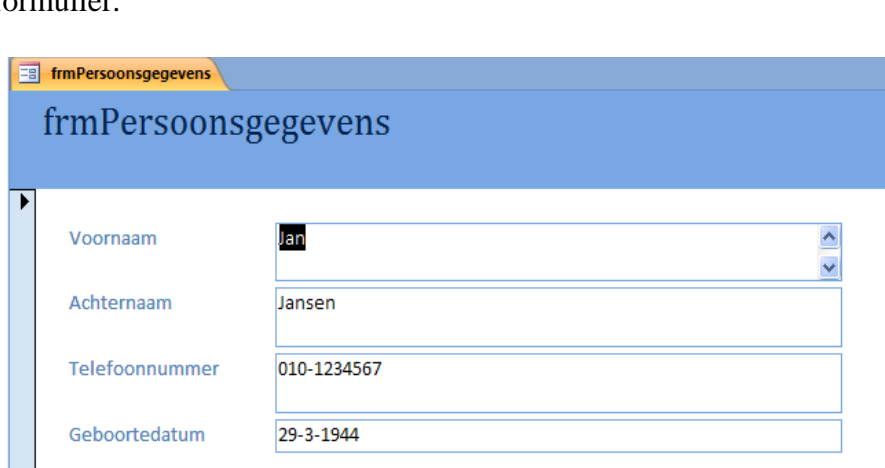

- Schakel naar de **Ontwerpweergave** (het kan zijn dat je het **tblPersoonsgegevens**venster eerst moet sluiten, als dat nog open staat)
- Bewaar voor de zekerheid.

formuli 1S

# *Les 1 C Het formulier verfijnen*

- Open de database **Contacten** en open het **Persoonsgegevens**-formulier
- Terug naar de **Ontwerp**-weergave en bekijk nog even.
- Sluit het formulier weer en verwijder het (selecteer in het linker venster, rechter muisknop en **Verwijderen**)
- Open de tabel **tblPersoonsgegevens** in **Ontwerpweergave**
- Vul de **Veldlengte** in (onderaan) voor de verschillende velden (50 voor **Voor** en **Achternaam** en 15 voor **Telefoonnummer**)
- Selecteer een gewenste datumnotatie voor de **Geboortedatum**
- Ga terug naar de **Gegevensweergave** en bekijk het resultaat
- Sluit de tabel en maak een Nieuw **Kolom**formulier (zonder Id) en noem het **frmPersoonsgegevens**
- Terug naar de **Ontwerpweergave** (sluit eventueel eerst een vrijwel leeg tussenscherm, *mocht dat verschijnen*)

#### **Titel aanpassen**

- Verwijder de drie letters **frm** van je Titel
- Maak je titelkader kleiner (met cursor in de rand als dubbele pijl)
- Verschuif naar een betere plek met de cursor in de rand:

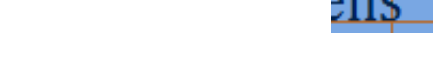

- Terug naar de **Formulierweergave** en verander Jan Jansen in Jan Jansma
- Voeg de volgende gegevens toe.

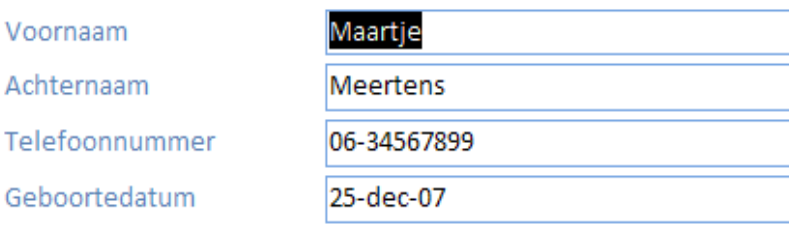

 Controleer de tabel **tblPersoongegevens** en zie of de toevoeging en wijziging zijn doorgevoerd.

OPM: in de video heeft Maartje het ID 17 meegekregen. Dat komt omdat er ook al weer een contactpersoon verwijderd werd. Maak je over deze ID-nummers geen zorgen mochten ze in jouw versie verschillen van die in de video.

Sluit de tabel en de database even voor de zekerheid

# *Les 1 D Knoppen op het formulier*

 Open de database **Contacten** weer en ga naar de **Ontwerpweergave** van het **Formulier** (frmPersoonsgegevens) **B**Geboortedatum  $\overline{\mathbf{f}}$  Trek het **Voettekstdeel** een beetje naar beneden Access Hulpmiddelen voor formulierontw Ontwerpen bases Schikke Selecteer het **Ontwerpen**-lint  $\overline{5} \leftarrow 1 + \overline{6} + \overline{1} + \overline{7} + \overline{1} + \overline{8} + \overline{1} + \overline{9} + \overline{1} + \overline{10} + \overline{1} + \overline{10}$ 

# **Knoppen toevoegen**

- Klik op het **Knop**-knopje
- Trek de knop onder het **Geboortedatum**-label

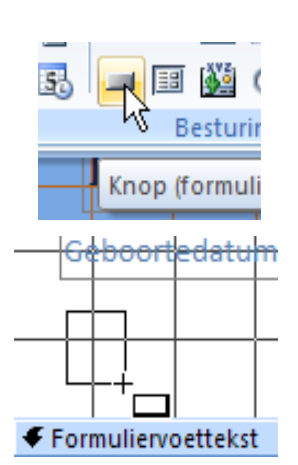

• Kies **Recordbewerkingen**/**Record verwijderen** en **Volgende**

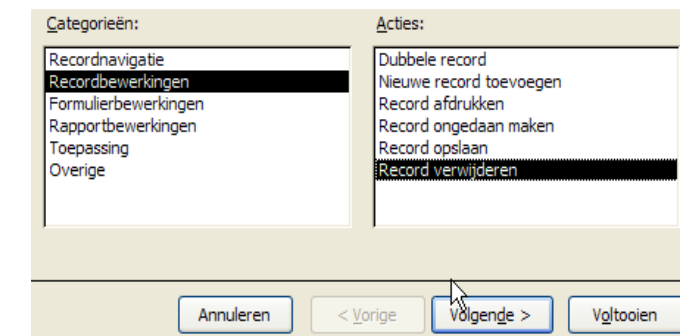

- Selecteer de knop-afbeelding + **Volgende**
- Geef de knop een naam (**btnVerwijderen**)

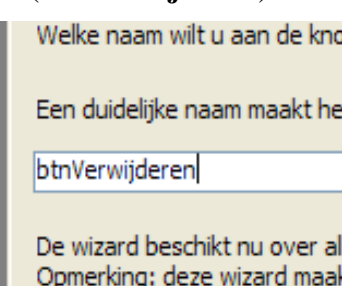

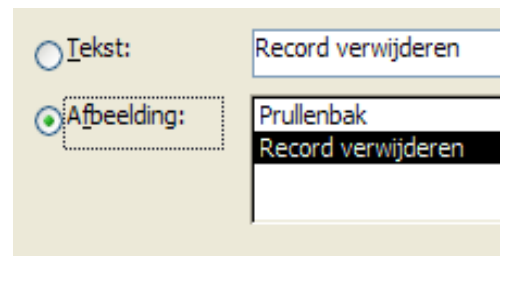

- **Voltooien** en bekijk in **Formulierweergave**
- Gooi Maartje eruit.
- $\bullet$  Bekijk in de Tabel
- Voeg een knop toe waarmee je de zichtbare record af kunt drukken (noem hem **btnAfdrukken**)
- Voeg een knop toe waarmee je het formulier af kunt sluiten (noem hem **btnSluiten**)
- Bekijk het formulier en kom terug in de **Ontwerpweergave**

# **Het Schikken-lint gebruiken**

- Selecteer de drie knoppen met behulp van de **Shift**-toets
- Kies het **Schikken**-lint.
- Klik op het **Boven uitlijnen**-knopje
- Haal het **Schikken**-lint weer terug en klik op het **Horizontale afstand gelijk maken**-knopje

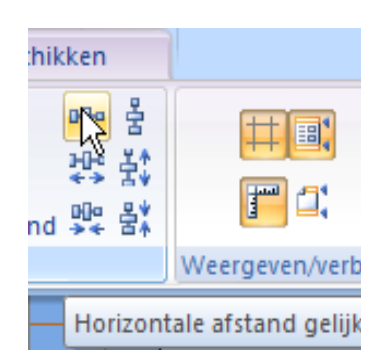

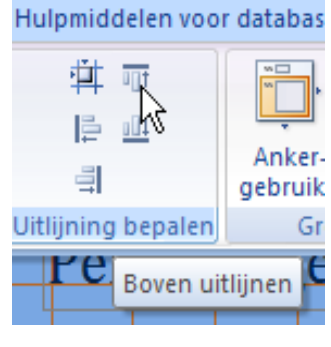

Sluit en bewaar voor de zekerheid

# *Les 1 E Knopeigenschappen*

Open de database weer en ga naar de ontwerpweergave van het formulier.

### **Eigenschappen van de knoppen aanpassen**

- Klik rechts op de eerste knop en kies uit het menu **Eigenschappen**.
- Zorg ervoor dat het Tabblad **Alle** geslecteerd is en pas de bovenste eigenschappen waar nodig aan zodat ze er als volgt uitzien:
- Doe hetzelfde met die andere knoppen.
- Plaats de knoppen wat verder uit elkaar.

# **De breedte gelijk maken**

- Pas de breedte van de eerste knop aan zoals je hem hebben wilt.
- Selecteer weer alle knoppen (met de **Shift**-toets)
- Kies uit het **Schikken**-lint de optie (de knop) **Grootte aanpassen aan breedste**
- Verzorg ook de uitlijning weer mocht die niet meer correct zijn.
- Zorg nog eens weer voor dezelfde tussenliggende horizontale afstand.

#### **De letterkleur aanpassen**

- Selecteer de labels en de knoppen in de **ontwerpweergave**.
- Kies uit het **Ontwerpen** lint het **Lettertype**-knopje: je krjgt:
- Klik op het lijstknopje naast de Letter A en kies de gewenste kleur.
- Bekijk
- Pas ook je eigen echte database aan.

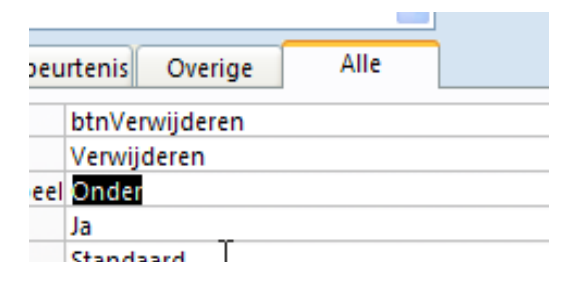

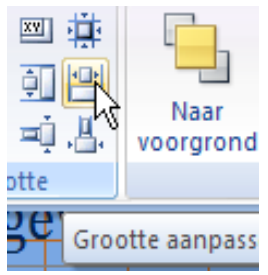

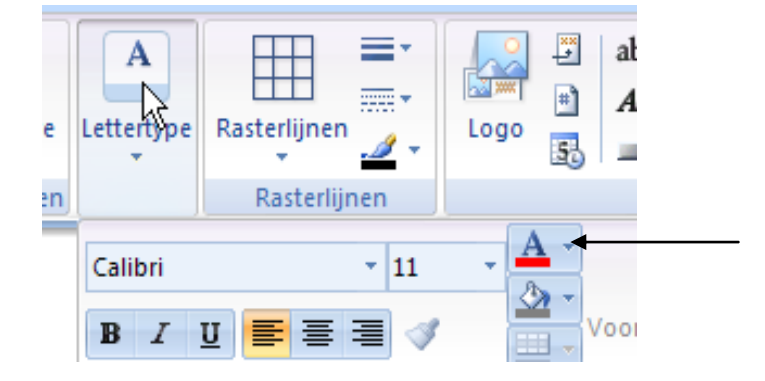

# *Les 1 F Tabelformulieren en rekenvelden*

### **Een Tabelformulier**

Maak een TabelFormulier met daarin de volgende velden:

 $\bullet$ 

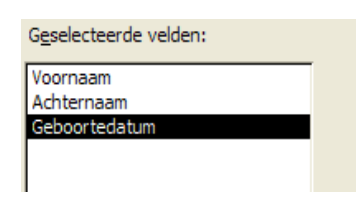

Noem hem **frmLeeftijd**

#### **Ruimte tussen records regelen**

- Ga naar de Ontwerpweergave en speel even met de ruimte tussen Records. Je doet dat door de **Formuliervoettekst**balk naar beneden of weer naar boven te slepen. Bekijk telkens in **Formulierweergave**.
- Zorg ervoor dat de teksten in de labels allemaal zichtbaar zijn.
- Zorg voor wat ruimte rechts van je records.

#### **Tekstveld toevoegen**

- Klik uit het **Ontwerpen**-lint het tekstveldknopje aan en plaats in je formulier
- Verwijder het labeltje dat met het tekstveld meegeleverd wordt.
- Plaats een labeltje naast het **Geboortedatum**label.
- Maak het even lang als het **Geboortedatum**label.

### **Opmaak kopiëren**

Zorg via de **Opmaak-kopiëren** knop (in het **Start-lint**) voor dezelfde opmaak

 $\frac{xy}{2}$  | ab|  $\frac{dy}{dx}$  \  $\frac{xyz}{2}$ 

 $A$ RED $\neg$ I Yeke Ma

Resturingse

 $\left| + \right\rangle$ 

 $5<sub>0</sub>$ 

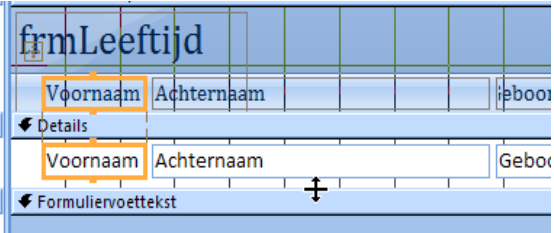

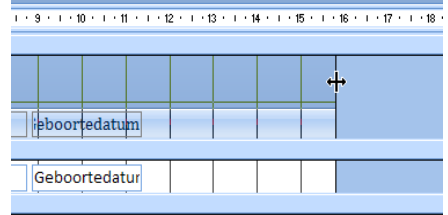

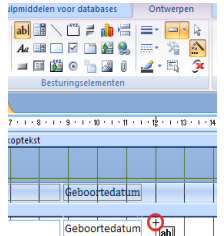

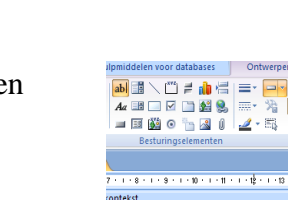

# **Datumfuncties**

- Type in het nieuwe tekstveld **= date()**
- Bekijk het resultaat in de **Formulierweergave**.
- Terug naar de ontwerpweergave.
- Verander de formule in **=Year(Date())** en bekijk
- Op deze manier haal je het jaar uit de huidige datum!
- Verander de formule nu in

*(Hier staat : haal het jaar uit de datum in het Geboortedatum-veld. Verwijzingen naar Veldnaam sluit je dus in tussen vierkante haken.)*

- Bekijk in formulierweergave.
- Dan gaan we nu beide technieken verenigen:
- Verander de formule in:
- En bekijk.
- **Extra opdracht**: Verwijder frm uit de titel: frmLeeftijd

Van nu af aan, kun je zelf wel bepalen wat je in je eigen echte database toe wilt voegen. We zullen daar dus niet telkens op wijzen. Voeg toe wat je zinvol vindt en experimenteer maar met het geleerde.

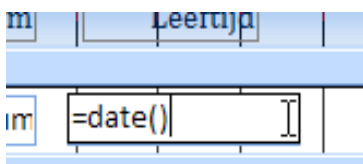

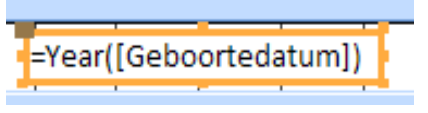

=year(Date())-Year([Geboortedatum])

# **Ronde 2 Query's**

# *Les 2 A Query's maken*

#### **Query's maken**

Query's worden gebruikt om informatie uit een database te halen.

Kies het **Maken**-lint en dan het **Wizard**-knopje (**nieuw object: query**)

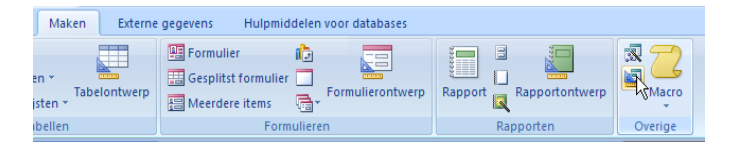

Voeg de tabel **tblPersoonsgegevens** toe en **Sluiten**

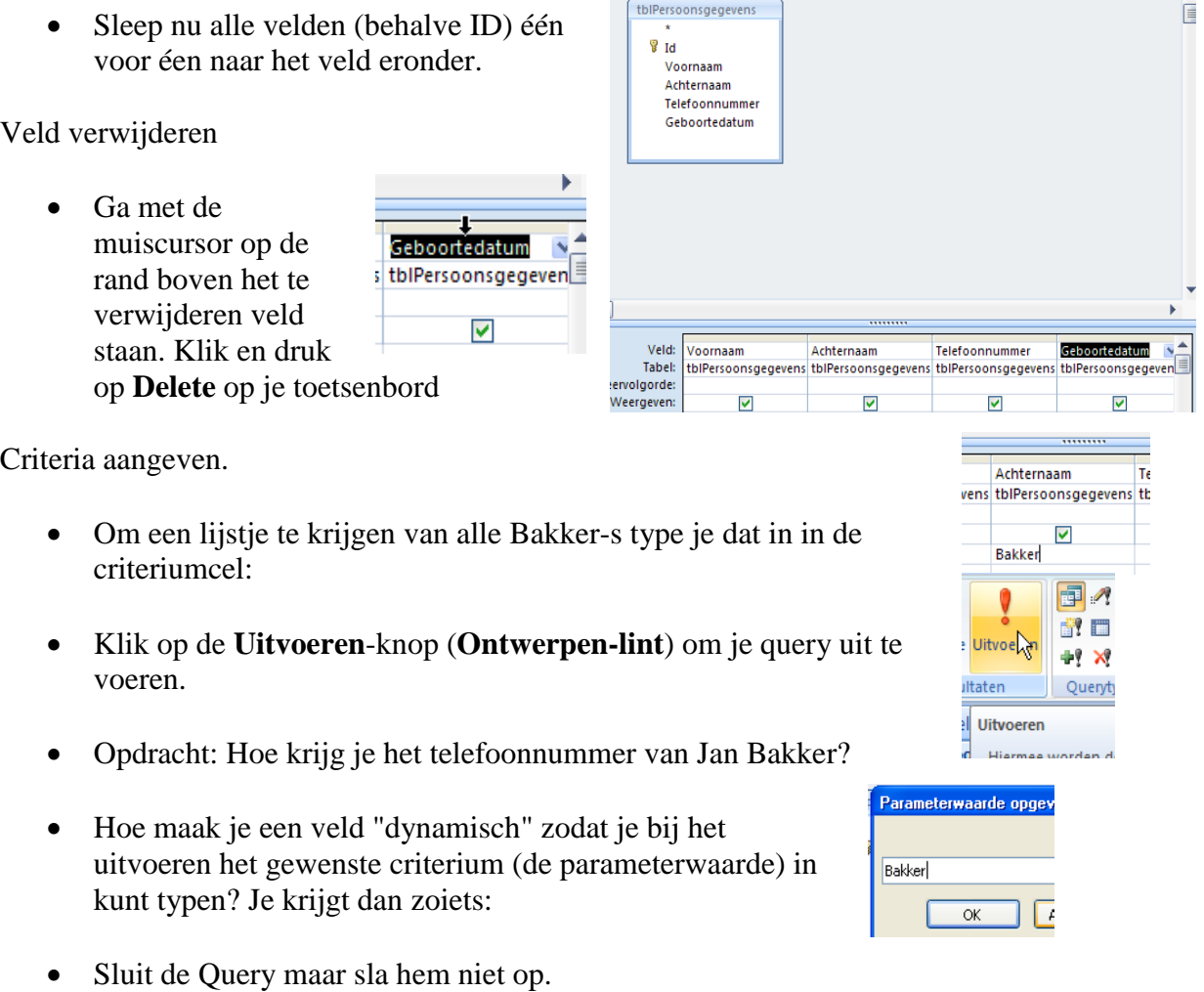

Voeg aan de **tblPersoonsgegevens** een veld **Lidnr** toe en vul hem als volgt:

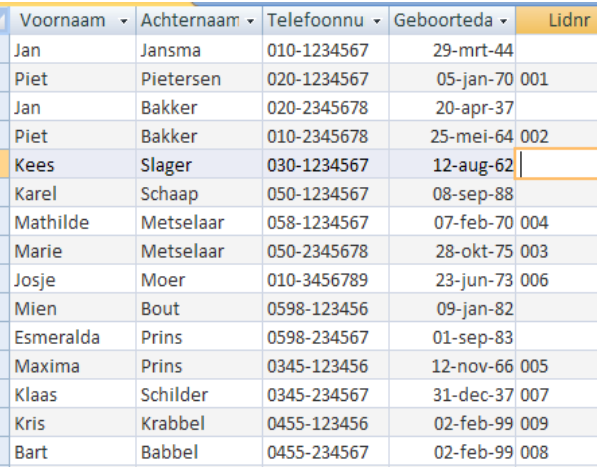

- Maak een nieuwe query met alle gegevens behalve ID. Zorg ervoor dat **Lidnr**  vooraan komt te staan.
- Geef als criterium op **Not Empty** voor het veld **Lidnr** en voer uit.
- Zorg ervoor dat je de geboortedatumvelden niet te zien krijgt.
- Laat de geboortedatumvelden weer verschijnen.
- Sluit en geef het de naam **frmQrySportvereniging**

# *Les 2 B Formulieren en query's. Knoppen kopiëren*

- Pas de titel aan van het **Leeftijd**-formulier als je het **frm** nog niet weg hebt gehaald.
- Maak een kolomformulier dat je baseert op de **qrySportvereniging** en noem hem **frmQrySportvereniging**.
- Pas de titel aan.
- Kopieer de knoppen van het formulier **frmPersoonsgegevens** naar het nieuwe formulier.
- Voeg een knop toe om te kunnen zoeken en pas hem aan aan de andere knoppen.
- Probeer of deze knop werkt.
- Zorg ervoor dat er bij deze knop ook de tekst **Zoeken** komt te staan (wordt niet in de les voorgedaan)
- Plaats een nieuw tekstvak rechtsboven en arrangeer het zoals hier aangegeven. De tekst in de label is "Laatste lidnr." en de functie in het veld zelf: =max([Lidnr])
- Zorg ervoor dat alle veldnaamlabels ook rood worden (wordt niet in de les voorgedaan)
- 010 Teun Voeg de volgende persoon toe: Tuininga  $011$ 058-2378511 En ook nog de volgende dame: 19-mei-74 Maria Magalena Controleer je Persoonsgegevenstabel. 077-7777777  $3 - 3 - 1961$
- Voeg naar eigen voorkeur nog maar eens een paar personen toe en haal ze ook weer weg.

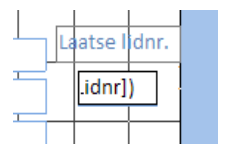

# *Les 2 C Meerdere tabellen en relaties aanknopen. Speciale query's.*

Externe

Start

elle

Maken

**Primaire sleutel** 

Tabelontwerp

 Voeg een nieuwe tabel toe via **Maken** en **Tabelontwerp** en met de volgende velden:

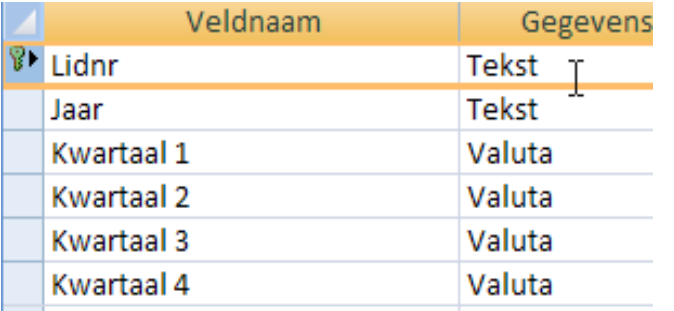

- Maak van Lidnr een sleutelveld met de **Primaire sleutel**-knop
- Stel de veldlengte van **Lidnr** in op 3 en van **Jaar** op 4
- Sluit en bewaar als **tblContributie**

#### **Relaties aanknopen**

- Ga naar het Lint **Hulpmiddelen voor Databases** en klik op de knop **Relaties**
- Voeg beide tabellen toe en trek een relatie van **Lidnr** in de ene tabel naar **Lidnr** in de andere:
- Probeer ook eens (met de rechter muisknop op het verbindingslijntje) om de relatie weer te verbreken. Herstel daarna weer.
- Sluit en sla de wijzigingen op

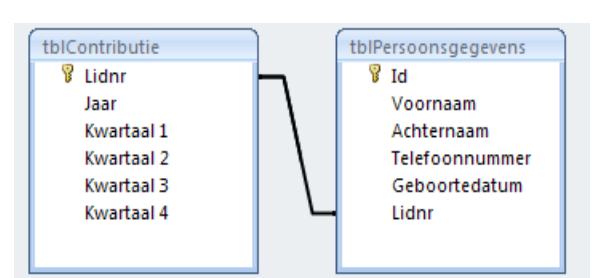

# **Gegevens toevoegen (Toevoeg query)**

We willen de **Lidnr**'s toevoegen aan de **tblContributie**. We gebruiken daarvoor een **Toevoeg**-query.

Start een query op basis van de **tblPersoonsgegevens**. Voeg alleen de lidnummers toe.

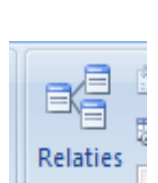

- Stel het criterium weer in op **Not Empty**
- Kies nu voor **Toevoeg**-query uit het **Ontwerpen-lint**
- Kies de tabel **tblContributie** om aan toe te voegen.
- Voer de Query uit.
- Controleer of de Lidnummers toegevoegd zijn aan de **tblContributie**.
- Terug naar de Query en sla die op zonder de naam te veranderen.
- Maak een nieuwe Query, nu op basis van de **tblContributie** en kies voor **Bijwerkquery.**
- Je kunt nu invullen waar je de records mee bijgewerkt wilt zien (bijv. 2008 of 2009)
- Voer uit en controleer.
- Sla deze query maar niet op en verwijder ook de eerdere query (Query1)

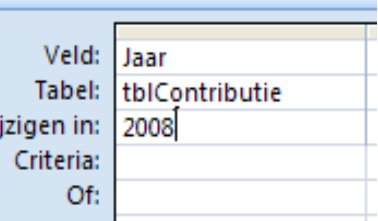

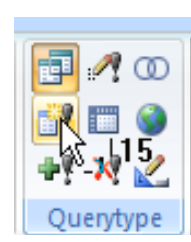

# *Les 2 D Formulier op basis van meerdere tabellen. Knoppen kopiëren.*

 Maak een nieuw formulier met de Wizard en voeg de volgende velden toe: Uit de **tblPersoonsgegevens** alle velden behalve het ID-veld.

Uit de **tblContributie** alle velden

Je krijgt zoiets:

 Kies voor de kolomvorm en noem hem **frmSportleden**

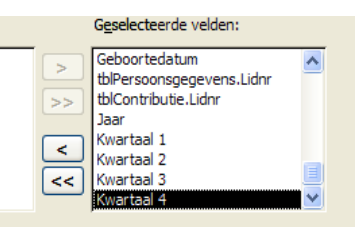

- Probeer eens een nieuwe naam toe te voegen (met Lidnr. 12), eerst in het eerste Lidnr. - veld(haal weer leeg) en dan in het tweede Lidnr. - veld. (Veld met sleutel bepaalt wat er gebeurt)
- Voeg ook een contributiebedrag in in **Kwartaal 1** voor deze persoon (bijv. 39,50)
- Controleer je tabellen. Is de nieuwe naam toegevoegd?
- Haal nu het eerste Lidnr-veld (**tblPersoonsgegevens.Lidnr**) weg. Selecteer in de ontwerpweergave en verwijder met de DEL-toets op je toetsenbord.
- Pas de overgebleven label aan (maak van **tblContributie\_Lidnr** eenvoudig **Lidnummer**). Opm: dit gebeurt niet in de video!
- Probeer eens in het nieuwe formulier een volledig nieuw lid in te voeren, bijv. een Jeugdlid met 20,50 contributie.

#### **Knoppen kopiëren en toevoegen**

De benodigde knoppen kunnen we kopiëren uit het formulier **frmQrySportleden**

- Ga naar de ontwerpweergave van dit formulier en selecteer alle knoppen.
- Kopiëer ze (bijv. met Ctrl/C of via de rechter muisknop)
- Terug naar de ontwerpweergave van het formulier **frmSportleden**
- Plak het hier (Ctrl/V of via rechter muisknop)
- Maak onderaan ruimte en plaats de knoppen op de correcte plek.
- Doe hetzelfde met **de Laatste lidnr**. velden

 Zorg er nog voor dat alle labels rood worden. Het moet er ongeveer zo uit komen te zien:

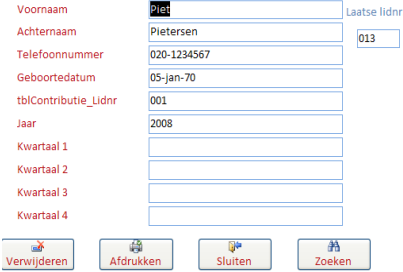

# *Les 2 E Query's op basis van meerdere tabellen. De test-functie IIF*

 Ga naar het ontwerp van het formulier frmLeeftijd, selecteer het leeftijdsveld en bekijk via de rechter muisknop en Gegevens Gebeurtenis Overige Alle **Eigenschappen** de functie die erin staat: =Year(Date())-Year([Geboortedatum]) elementbron

ık

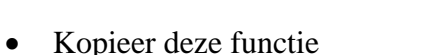

 Plaats een nieuw veldje in het formulier **frmContributie**, net naast het **Lidnummer**-veld. Haal het labeltje weg. Ga daar dan naar de eigenschappen toe van het tekstvak en plak de functie daar terug.

#### **DE IIF-functie**

We gaan deze functie nu uitbreiden met de IIF-functie. Die extra I wordt gebruikt om deze functie van het IF te onderscheiden zoals die bij het programmeren gebruikt wordt. De functie luidt: =IFF(expressie;als waar;als onwaar)

Een expressie is zoiets als  $A>B(A \text{ is groter dan } B)$ . Nou stel nu dat je daarop wilt testen dan krijg je:

 $=$ IIF(A>B;"A is groter";"A is niet groter")

Mocht A gelijkstaan met 40 en B met 18, dan is  $A > B$  dus waar. In dat geval verschijnt de eerste tekst: "A is groter". Let erop deze tekst moet je tussen dubbele aanhalingstekens plaatsen. Staat A gelijk met 16, dan is A>B niet waar en krijg je de tekst "A is niet groter". Je had hier ook "B is kleiner of even groot als A" in kunnen vullen.

In ons geval staat de uitkomst van de functie *=Year(Date())-Year([Geboortedatum])* gelijk met de uitkomst van A. En als we nu 18 gebruiken voor B dan krijg je

#### *=IIF***(***Year(Date())-Year([Geboortedatum])>18;"Volw.";"Jeugd")*

Met andere woorden als die ingebedde leeftijdsfunctie een getal hoger dan 18 oplevert dan krijgen we de tekst "Volw." voor "Volwassen" in ons tekstvak, anders "Jeugd". Let erop dat de ingebedde / geneste functies niet ook nog eens van het =-teken vergezeld worden. Let goed op de haken. Iedere openingshaak moet een bijbehorende sluitende haak hebben.

- Pas de functie aan zodat je Volw. of Jeugd te zien krijgt.
- Controleer of het goed werkt.

Hier zijn nog een paar van die expressies. De gebruikte haken etc. zelf heten operatoren

Tekst zonder opmaak

### **Operatoren**

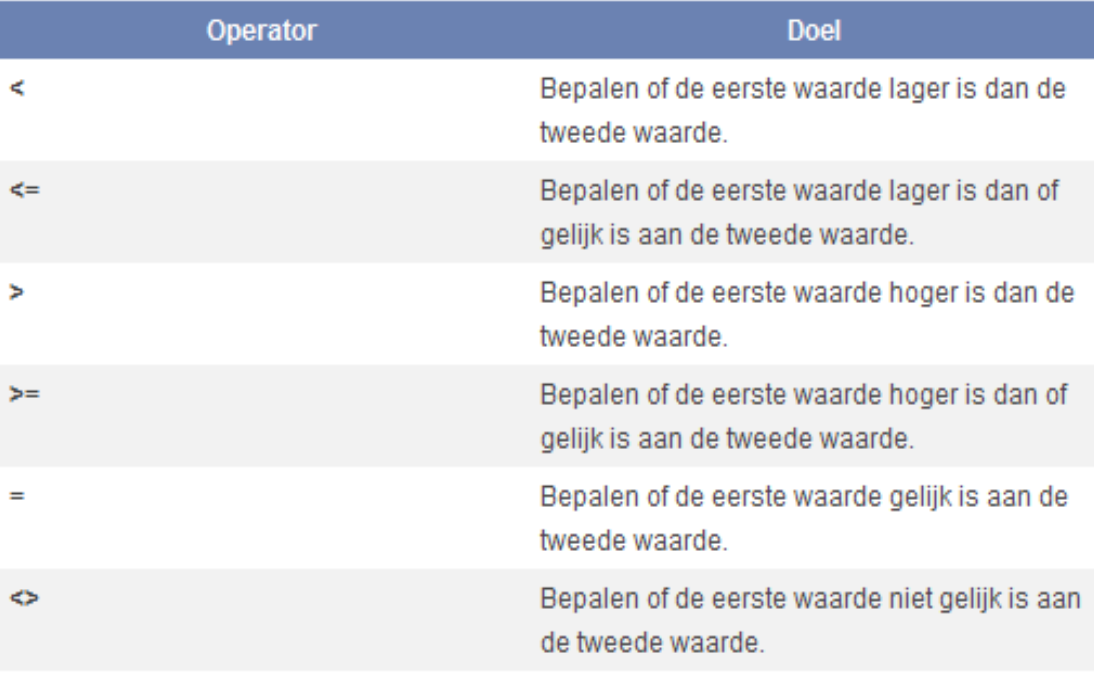

 Gebruik het formulier om nog wat leden toe te voegen of hun gegevens aan te vullen. Het komt niet zo precies.

Ik heb op dit moment de volgende lijst (tblPersoonsgegevens en tblContributie)

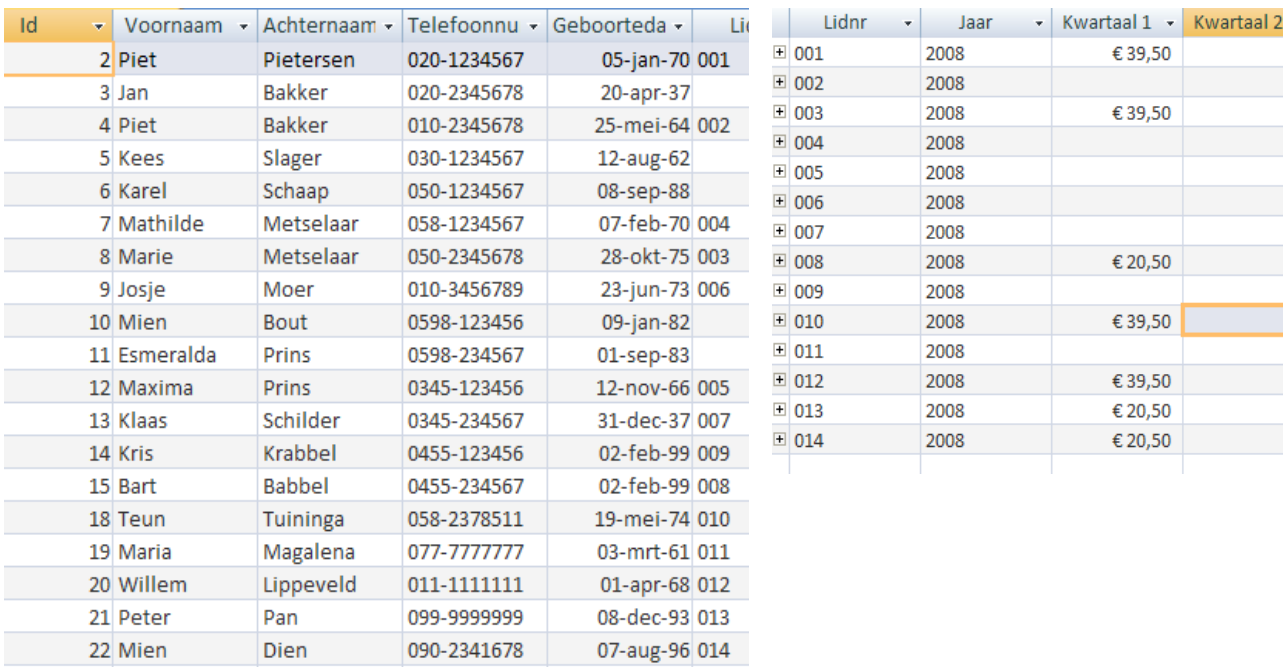

# **Contributieformulier**

 Maak een overzichtsformulier in Tabelvorm van de kwartaalgegevens. Noem het **frmContributie**. Het moet zoiets worden: (Wordt in de volgende les doorgenomen)

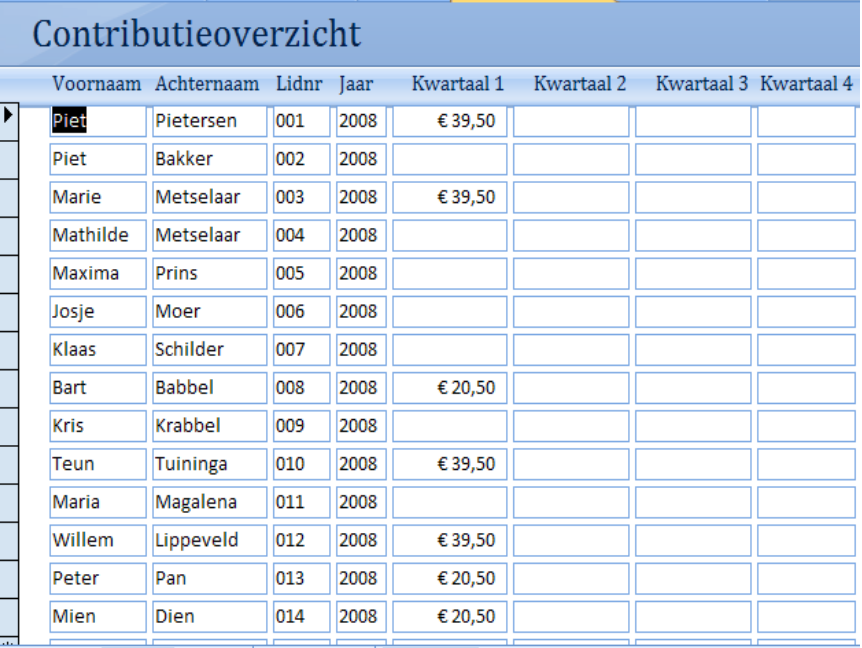

# **Query op basis van twee tabellen**

 Maak een nieuwe Query gebaseerd op de tabellen **tblPersoonsgegevens** en **tblContributie**, zo (inclusief alle kwartalen)

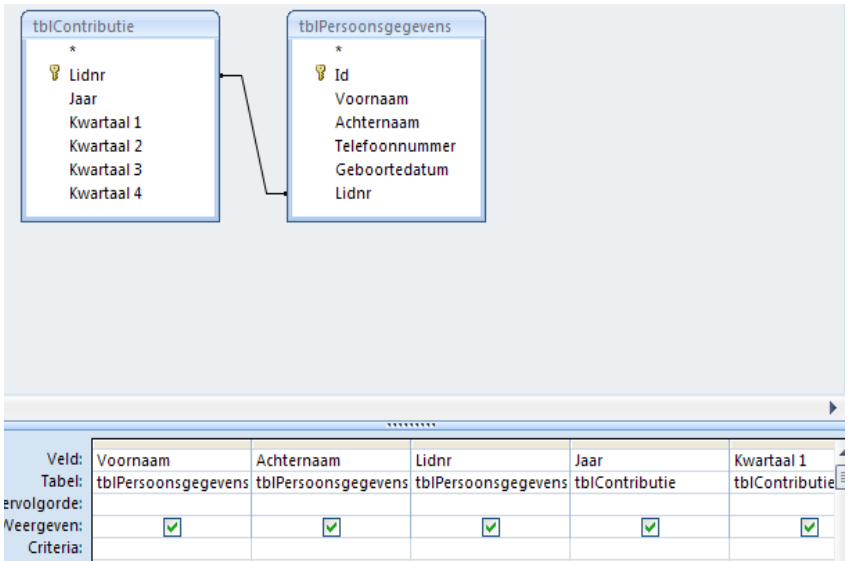

Voer het criterium **Is Null** in voor het Eerste Kwartaal en voer uit!

 Bewaar onder de zelfbedachte naam **Query1** . We gaan hem in de volgende les nog aanpassen..

# **Ronde 3 Rapporten**

# *Les 3 A: Het eerste rapport*

- Kijk naar het afdrukvoorbeeld van het contributieformulier (via de Officeknop en **Afdrukken / Afdrukvoorbeeld**) en bekijk wat niet goed te zien is.
- Sluit het afdrukvoorbeeld en pas aan in de ontwerpweergave (verbreed waar nodig etc.)
- Verander de titel in **Contributieoverzicht** (indien nog niet gedaan)
- Maak de ruimte tussen de records zo klein mogelijk.

# **Rapport maken**

- Maak een (tabel)rapport via de rapportenwizard van de contributiegegevens + de naam en voornaam uit de persoonsgegevenstabel. Alfabetiseer op achternaam. Noem het **rptContributie**
- Pas aan zo dat het er goed uitziet. Titel: **Contributierapport**
- Druk af op je printer.

#### **Objecten kopiëren**

- Maak 3 kopietjes van **Query1** (de contributiequery), pas de namen aan zodat je **qryKwartaal1, qryKwartaal2** etc. krijgt.
- Zorg ervoor dat je in iedere query alleen de gegevens van het bijbehorende kwartaal te zien krijgt (type even wat tijdelijke bedragen in (via het formulier **frmContributie**) om te kunnen controleren of het goed gaat).

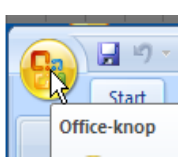

# *Les 3 B Verjaardagskalender / Format-functie.*

 Zet een query op op basis van **tblPersoonsgeevens** met de volgende velden (het "maand" veld komt later):

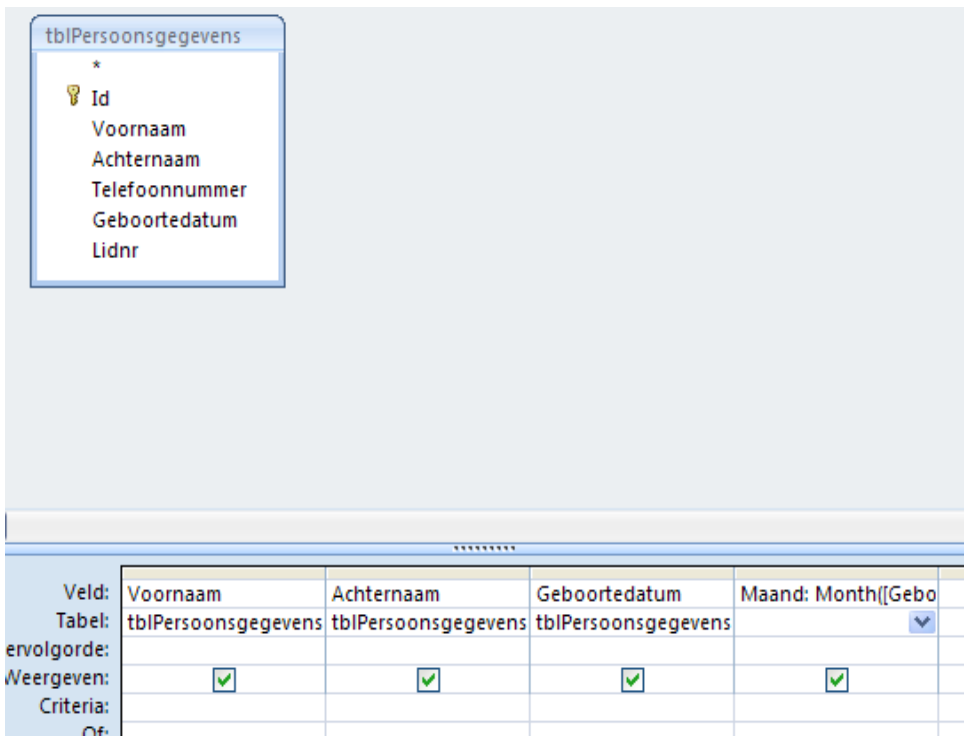

 Voeg een nieuw veld toe door in het veld:-gebied van een nieuwe kolom het volgende in te typen **Maand: Month([Geboortedatum])**

Met deze functie halen we de maand (als getal) uit een datum.

- Voer uit.
- Type in een volgende kolom de dagfunctie in: **Dag: Day([Geboortedatum])**
- Voer uit en bewaar de query als **qryVerjaardagen** en sluit hem.
- Start nu een rapport op basis van deze query en voer alle velden toe. Kies **Volgende** tot je **Groepeerniveaus** moet toevoegen:
- Voeg **Maand** toe om te groeperen.
- Sorteer op **Dag.**
- Geef als naam **rptQryVerjaardagen**

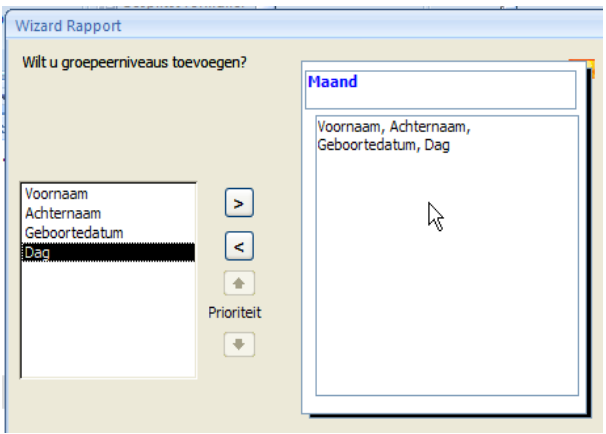

- **Voltooien**
- Sluit het rapport af en pas de lengte van de velden aan zodat alles te zien is, ook de titel:

Zoiets:

# Verjaardagen

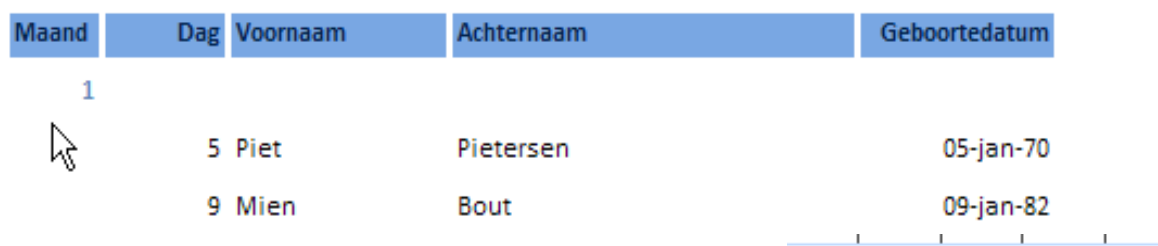

- Plaats een tekstvak in de **Koptekst** (rechts van **Maand**). Verwijder bijbehorend label.
- Klik-rechts in dat vak en ga naar de **Eigenschappen**.
- Type hier in bij de **Besturingselementbron** : **=Format([Geboortedatum];"mmmm")**
- Sluit **Eigenschappenvenster** en voer uit.

Tabel voor ander formaten. Je mag ze ook naast elkaar gebruiken, bijv:

"dd mmmm yyyy" geeft bijvoorbeeld 04 juni 2008

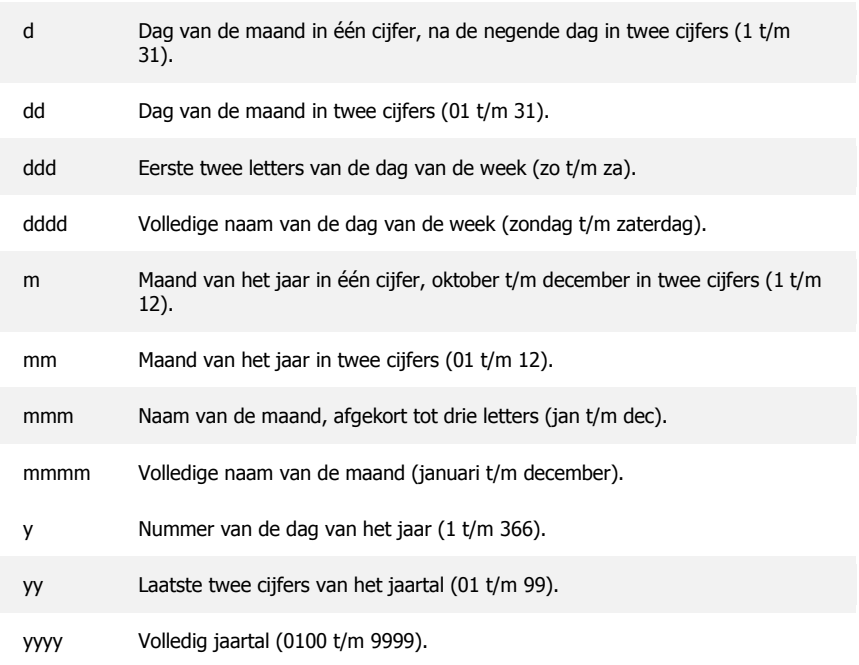

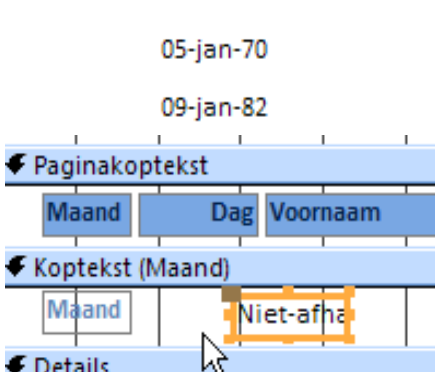

- Zorg ervoor dat het veld een andere kleur krijgt.
- Roep de eigenschappen op van het **Maand**-vak.
- Kies voor de eigenschap **Zichtbaar Nee**

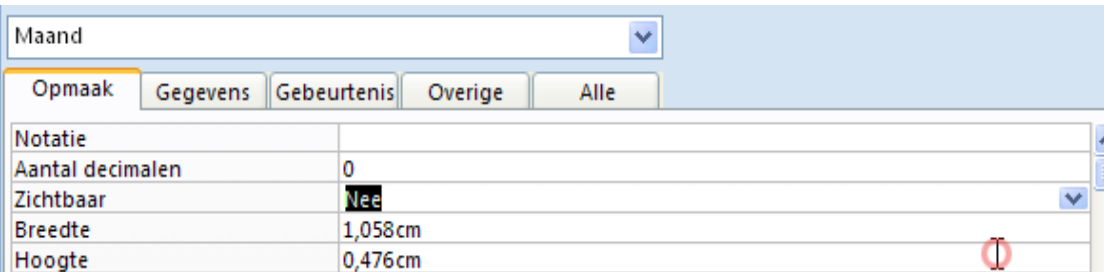

- Sluit eigenschappen
- Plaats nu het Nieuwe veld bovenop het oude maandveld (zie video nogmaals als dit niet wil)

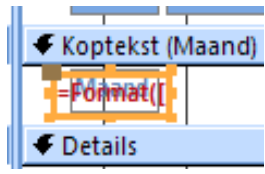

Bekijk!

# Verjaardagen

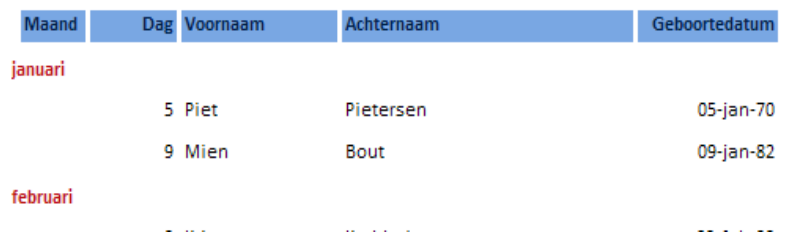

- Print het uit via de **Officeknop** en **Afdrukken** (om ergens op te hangen!)
- Sla je werk op.

# *Les 3 C Importeren uit en exporteren naar Excel*

- Open de tabel **tblPersoonsgegevens**
- Open het lint **Externe gegevens**

Je hebt hier **Excel: Importeren**

En **Excel: Exporteren**

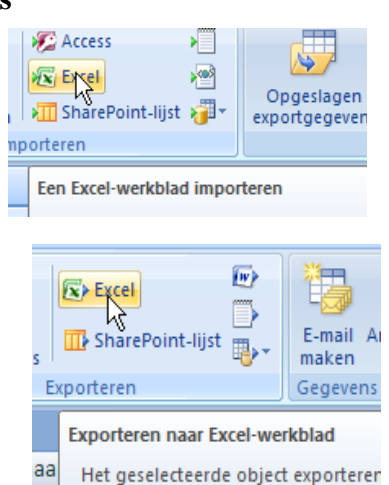

- Kies de **Exporteren** knop en sla de gegevens (met opmaak en al) op in je cursusmap.
- Open het bestand in Excel en bekijk. Sluit daarna weer.

Open nu het gedownloade excelbestand **tblAdddressen.xls**

- Zorg ervoor dat de ID-nummers overeenkomen met die in jouw accesstabel **tblPersoonsgegevens**. Sla dan weer even op en sluit het Excel bestand.
- Sluit ook alle open tabellen etc. in Access.
- Kies nu via het lint **Externe gegevens** voor **Importeren uit Excel.**
- Zoek je excelbestand op en importeer het in een nieuwe tabel.
- Loop door de stappen met **Volgende**: Neem kolomkoppen mee, kies voor je eigen primaire sleutel (Id), noem hem **tblAdresgegevens**, **Voltooien** en sluiten.
- Open de nieuwe tabel in Access, bekijk en sluit weer.
- Maak een query die de gegevens uit de tabellen **tblPersoonsgegevens** en die van **tblAdresgegevens** verenigt (alles van **tblPersoonsgegevens** en alles behalve **Id** van **tblAdresgegevens**.) Zorg ervoor dat de Id-velden gelinkt zijn!
- Voer uit!

Ga terug naar de **Ontwerpweergave** en kies daar voor een **Tabel maken-query**

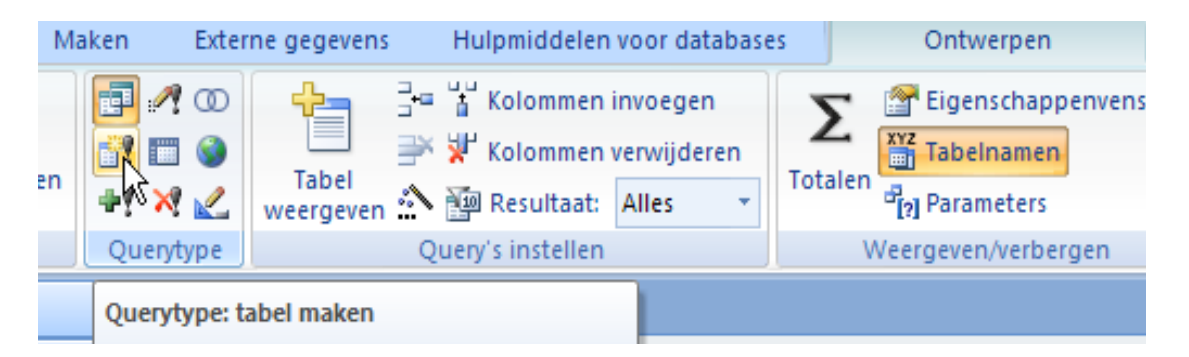

- Noem de te maken tabel maar gewoon **tblNieuw** , OK en uitvoeren.
- Sluit dan de query en bewaar hem maar als **Query1.**
- Open de tabel **tblNieuw** (staat helemaal onderaan), bekijk en sluit weer.
- Open **Query1** in de ontwerpweergave (rechtermuis op **Query1** en **Ontwerpweergave**)

#### **Joins**

Als je gegevens uit twee tabellen verenigt, moet je beslissen of je alleen de gegevens wilt hebben wanneer de gelinkte velden in allebei tabellen voorkomen, of wil je alle gegevens uit de linker tabel + de gelinkte velden uit de rechter tabel, of andersom: alles uit de rechter tabel en alleen de gelinkte uit de linker tabel.

- Om dat gedaan te krijgen, klik je rechts op het link-lijntje:
- Kies dan voor mogelijkheid 2:

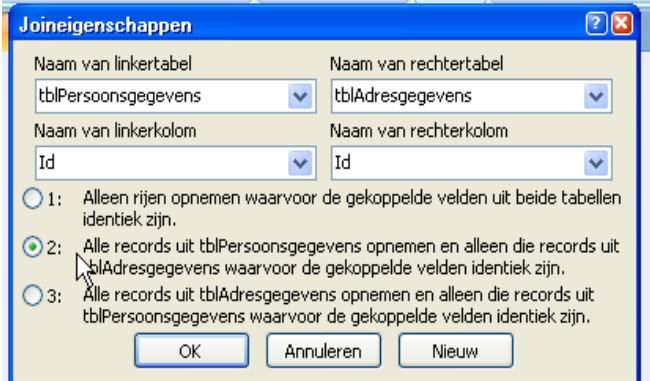

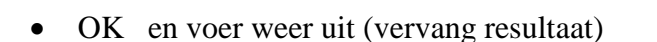

Verwijder **Query1** (niet meer nodig)

We gaan hier in de volgende les mee verder.

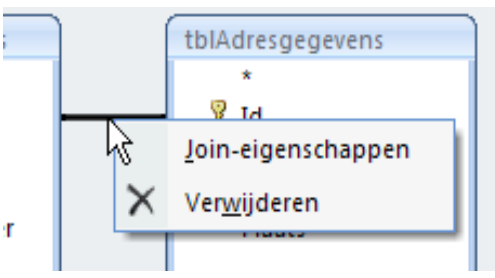

# *Les 3 D*

# **Verwijderen Query**

We beginnen met het verwijderen van de records uit de tabel **tblPersoonsgegevens**.

- Start een Query op basis van **tblPersoonsgegevens** en voeg alle velden toe (met \* bijv.)
- Kies dan voor een **Verwijderen Query** :
- Voer uit!
- Query hoef je niet te bewaren.
- Bekijk de nieuwe **tblPersoonsgegevens**
- Voeg de volgende velden toe (**Adres** 50 tekens, **Postcode** 7 en **Plaats** ook 50)
- Sla op en sluit.

#### **Toevoegen Query**

- Start een nieuwe Query gebaseerd op **tblNieuw**.
- Voeg alle velden toe.
- Kies voor de **Toevoegen Query**

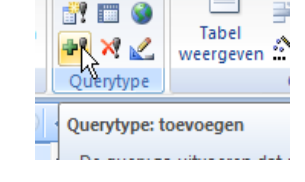

 $\sqrt{2}$ 

- Voeg toe aan de tabel **tblPersoonsgegevens** en voer uit!
- Query sluiten en niet bewaren.
- Bekijk je nieuwe **tblPersoonsgegevens**.

#### **Rapporten per groepsniveau.**

- Sluit **tblPersoonsgegevens**.
- Start een rapport met de wizard op basis van **tblPersoonsgegevens**

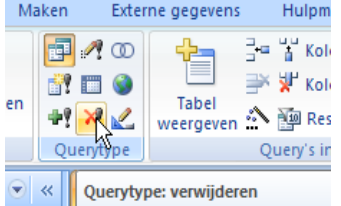

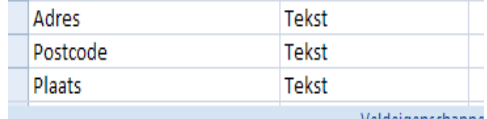

- Voeg alle velden toe behalve het IDveld
- **Volgende** en voeg **Plaats** toe als **Groepeerniveau**:
- **Volgende** en sorteer op **Achternaam**

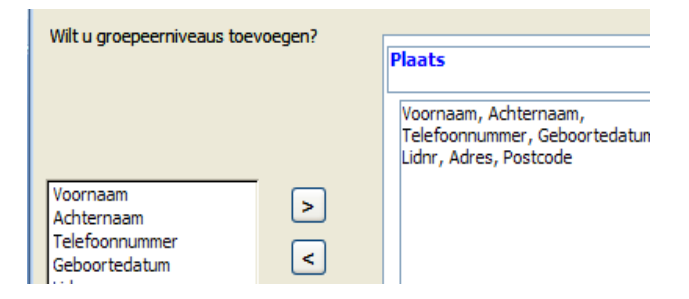

- Ga verder met **Volgende** tot je de naam kunt geven: **rptAdresgegevens** en **Voltooien**.
- Sluit het **Afdrukvoorbeeld** en pas het ontwerp aan tot je zoiets krijgt:

# **Adresgegevens per plaats**

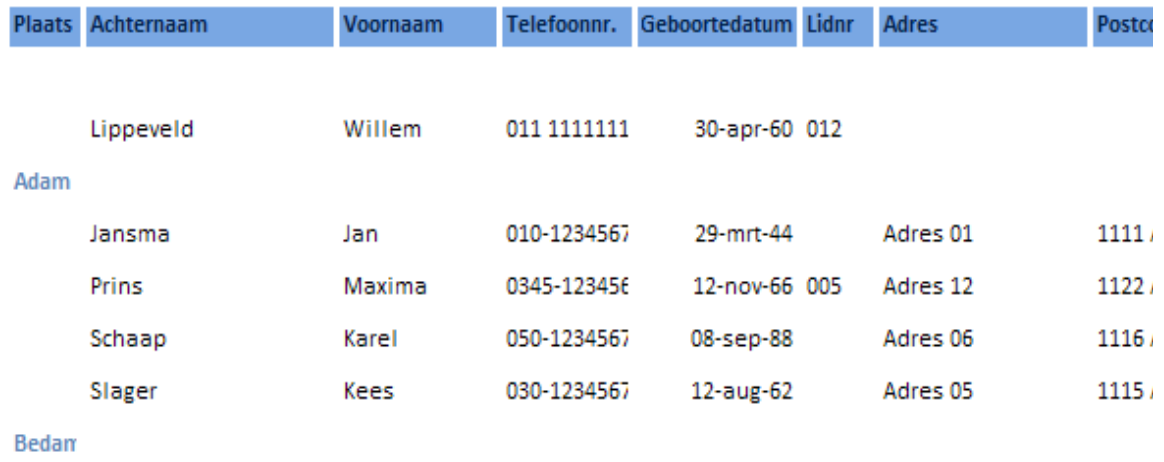

 **Opdracht:** Zorg ervoor dat je de records zonder Plaats-informatie niet in je rapport krijgt! Noem het rapport **rptQryAdresgegevens**.

# *Les 3 D*

#### **Etiketten maken**

- Selecteer de Query (of de tabel) waarop je de etiketten wilt baseren, bijv. **qryAdresgegevens**
- Start een rapport en kies voor **Etiketten**

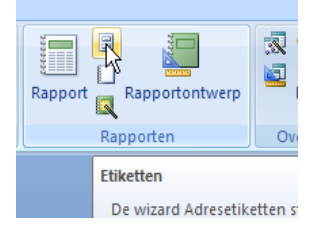

- Selecteer het formaat **Avery** L7560
- Volgende en zet de **Tekengrootte** op 12.

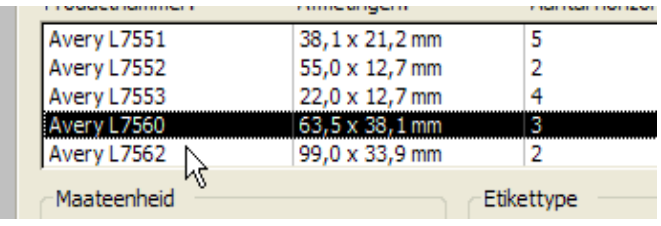

**Volgende** en vult het **modeletiket** als volgt:

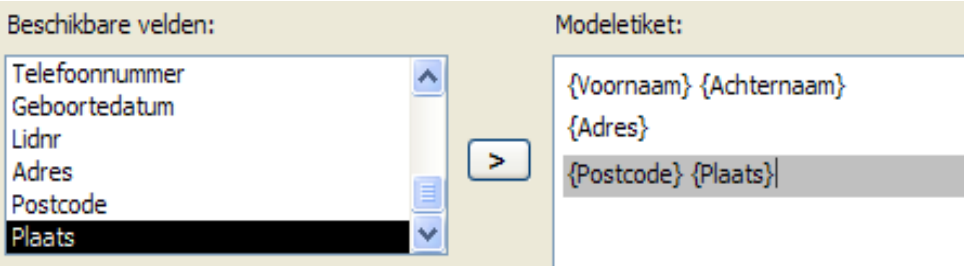

- **Volgende** en sorteer op **Postcode**
- **Volgende**. Accepteer de naam en **Voltooien**
- Sluit het rapport.
- Opdracht: Voeg de velden **Adres/Postcode en Plaats** toe aan je formulier **frmPersoonsgegevens**
- Voeg een persoon met adres toe.
- Start het **Etiketten** rapport weer en kies voor **Afdrukvoorbeeld**.-weergave
- Druk af.

# **Ronde 4 Diversen**

# *Les 4 A Adressen samenvoegen*

#### **Adressen samenvoegen**

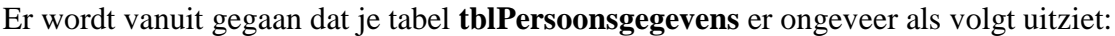

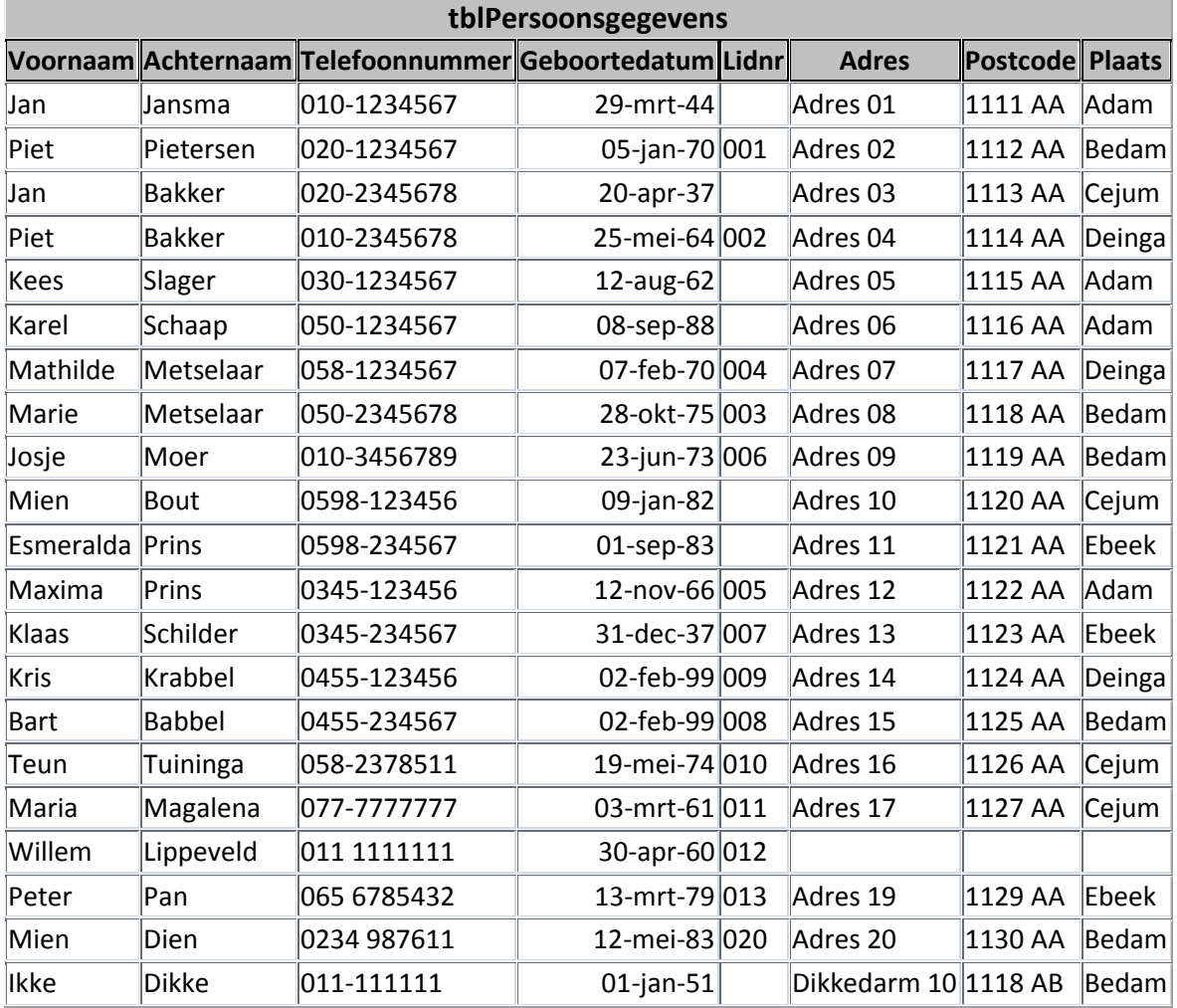

Het is de bedoeling om een brief in Word te schrijven die naar meerdere mensen toe moet. De adressen komen rechts boven te staan zodat ze precies achter het venster van onze vensterenveloppen terecht komen. De adressen zelf laten we uit Access halen.

#### **Samenvoegen met Word 2003**

Start Word en type de volgende brief in, begin ongever10 cm naar beneden.

Beste ,

Hoe gaat het met je? Met mij gaat het goed. Met vriendelijke groet,

Ikke

- Plaats een tekstkader rechts boven, met de bovenkant minst bovenkant.
- Zorg ervoor dat je via het menu **Beeld** en Werkbalken, de **Samenvoegen** toegevoegd krijgt:

 $R \equiv \mathbb{R} \parallel$ ■ | Word-veld invoegen ▼ | «» ■ ■ ■ ■ ■ ■ ■ B.

BHA

 $\leq 1.242$  ).

 $\Box$ 

 $\overline{\mathbf{L}}$ 

ローサート のうしゃ いっしょう しょうしゃ しょうしゃ のうしゃ

**Gegevensbron selecterer** 

accessvideocursus

Contacten.laccdb

Contacten.accdb

Naam

brief.doc

Bestandsnaam:

Zoeken in:

 $\odot$ 

Onlangs

geopend

C Bureaublad

Mijn documenten

H Miin computer

tblContributie

Database  $Qpties...$ 

tblPersoonsgeg

□ Systeemtabelle

 $\Box$  Synoniemen  $\overline{\circ}$ 

- Ga via het tweede knopje in de werkbalk (**Gegevens bestand openen**) naar de map waar je accessbestand in zit. Je zult het access bestand niet zien.
- Kies onder **Bestandstypen** voor **Alle bestanden.**

**Contacten.accdb** moet nu wel zichtbaar zijn.

> • Selecteer en probeer te openen.

Je krijgt een foutmelding dat het aanmelden mislukt is.

 Trek je er niets van aan en klik op OK.

Je krijgt nu het volgende venster te zien:

- Klik hier op **Database**
- Kies de database en twee keer OK.

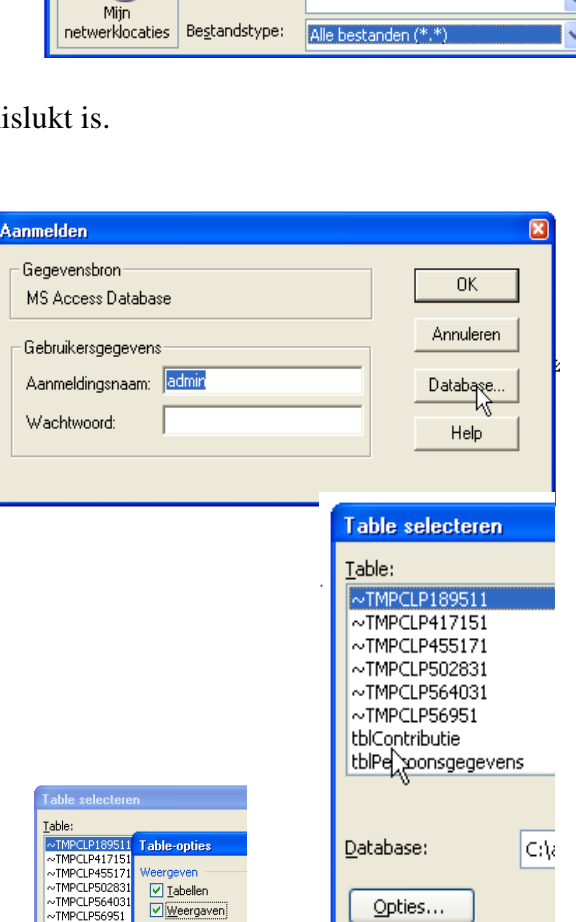

Dan krijg je zoiets:

Om de **Query's** ook te zien te krijgen:

- Klik op **Opties** en in het nieuwe venster op **Weergaven**. Dan OK.
- Blader naar beneden tot je de **qryAdresgegevens** ziet staan.

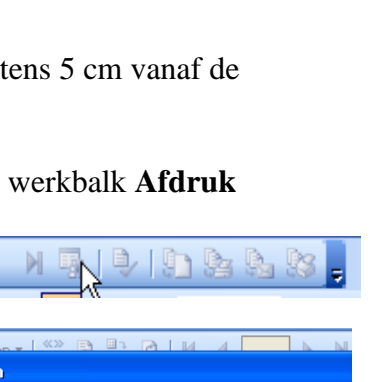

R,

 $\vee$  0 1 0

• Klik hem aan en OK.

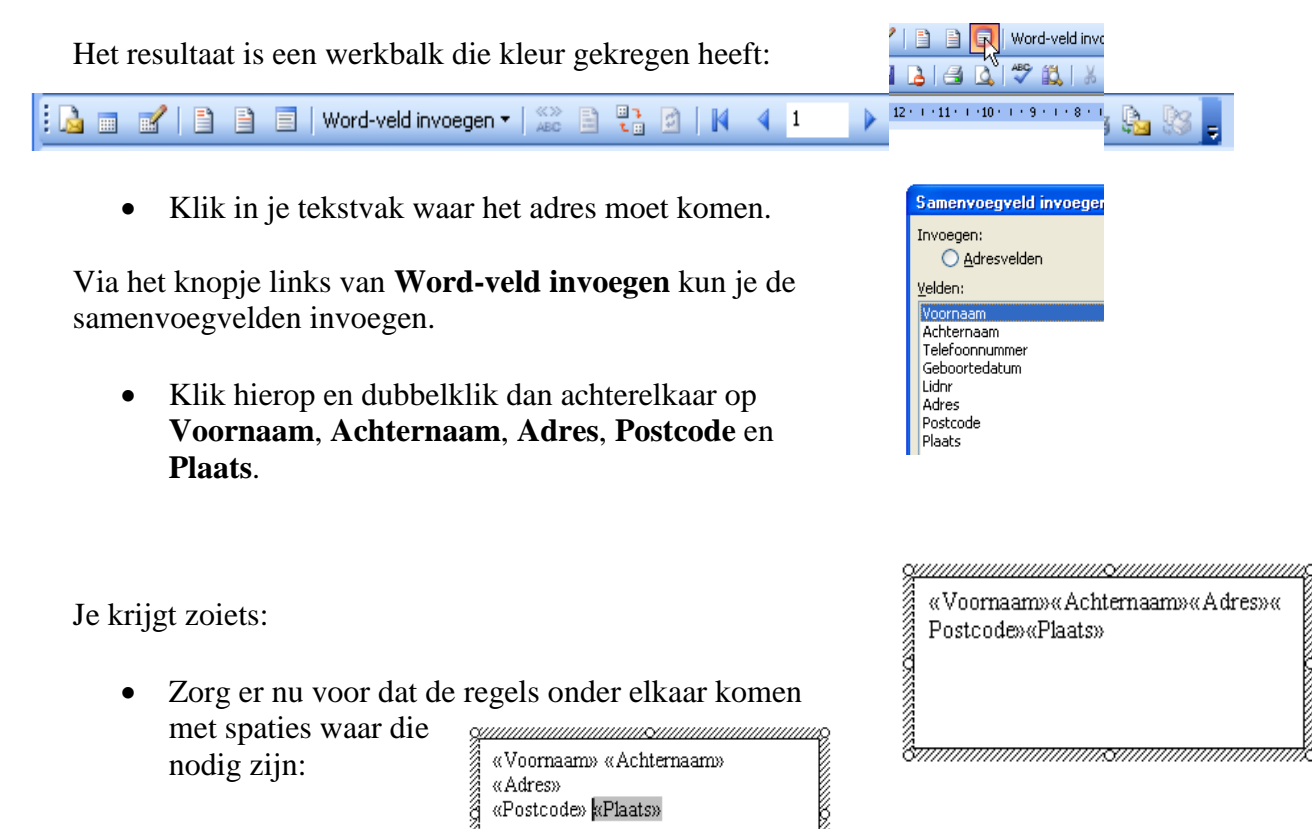

- Haal de kaderlijn om het tekstvak weg.
- Plaats nog de code **voornaam** direct achter *Beste*

â

 Voeg **Alles** samen naar een **Nieuw document**. (knop rechts in de werkbalk)

 $\blacksquare$ Samenyoegen naar niet

Daarmee heb je je samengevoegde brieven, klaar om verzonden te worden. Het heeft weinig zin om het samengevoegde document te bewaren (na het printen). Je zou wel het basisdocument met de codes kunnen bewaren en later weer opnieuw gebruiken.

# **Samenvoegen met Word 2007**

Start Word 2007 en type de volgende brief in, begin ongever10 cm naar beneden.

Beste ,

Hoe gaat het met je? Met mij gaat het goed. Met vriendelijke groet,

Ikke

 Plaats een tekstkader rechts boven, met de bovenkant minstens 5 cm vanaf de bovenkant.

- Ga naar het Lint **Verzendlijsten**.
- **•** Kies **Afdruk samenvoegen strater**
- Kies **Brieven**
- Klik in je tekstvak en kies **Adressen selecteren**
- Kies dan **Bestaande lijst gebruiken.**
- Zoek naar je database en open die.

Je krijgt nu een lijstje waarin al je tabellen en query's staan.

- Schuif er door heen tot je de query **qryAdresgegevens** ziet. Kies die en OK.
- Klik op het lijstknopje naast het veld **Samenvoegvelden invoegen**.
- Kies uit het lijstje één voor één **Voornaam**, **Achternaam, Adres, Postcode** en **Plaats**.
- Plaats de regels daarna onder elkaar en zet een spaties waar vereist. Het moet zoiets worden:
- Verwijder de kaderlijn
- Plaats ook nog het veld **Voornaam** achter *Beste*

**Avery-formaten** (op A4-etikettenpapier)

 Klik nu op de knop **Voltooien en samenvoegen** en dan op **Afzonderlijke documenten**. Kies **Alles** om het samenvoeggeweld te starten.

En je document is klaar om afgedrukt en verstuurd te worden. Het samengevoegde document hoef je niet te bewaren, het document met de codes wellicht wel om het later opnieuw te kunnen gebruiken.

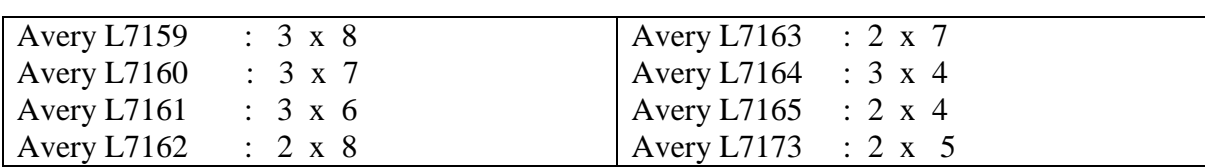

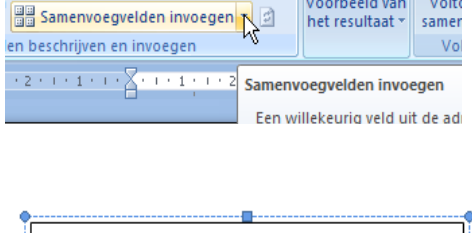

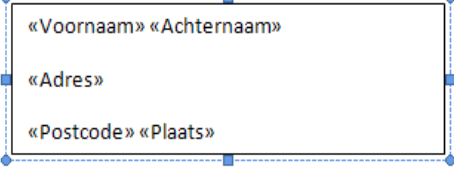

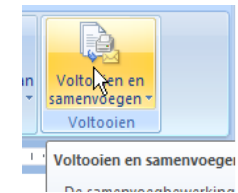

Voorbeeld van l

het resultaat

 $V$ olta

samer

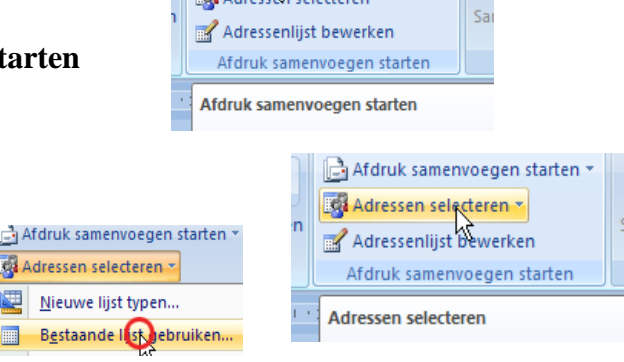

Afdruk samenvoegen starten **ERA drasale** calendarian

# *Les 4 B Analytische Query's*

# **Group by**

Vraag: Hoeveel contactpersonen hebben we in iedere plaats.

- Start een Query op basis van je tabel **tblPersoonsgegevens**.
- Voeg de Velden **Plaats** en **Achternaam** toe.

We gaan de achternamen per plaats tellen.

Voor onze analyse klik je op het **Totalen**-symbool

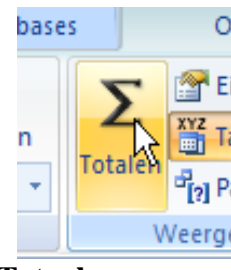

Merk op dat je er nu onderaan een rij bij gekregen hebt, de rij **Totaal**.

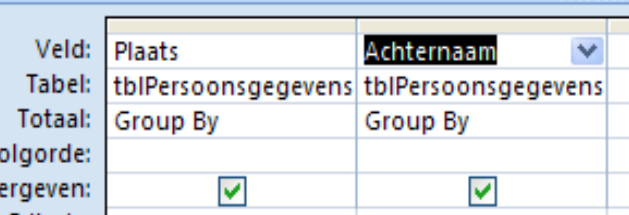

Klik in het **Group By** veld van **Achternaam** en kies uit het lijstje **Aantal**.

Om die records waar geen Plaats bekend is uit te schakelen kun je het criterium voor Plaats op **Not Emtpy** zetten.

. . . . . . . .

Doe het nogmaals met dit criterium toegevoegd.

Om de uitslag te beperken tot de sportvereniging:

- Voeg het veld **Lidnr** aan de query toe (tussen **Plaats** en **Achternaam** in)
- Geef voor criterium op dat het **Not Empty** is

Nu dat criterium is ingesteld kun je het totaalveld zetten op **Waar**. Met dat veld zo ingesteld wordt er in tweede instantie gegroepeerd op records waarbij **Lidnr** = **Not empty** waar is.

Lidnr Ac ns tblPersoonsgegevens tb **Group By** Aa Group B Som Gem<br>Min  $\overline{\mathsf{M}}$ a Aantal StDey Var Eerste Laatsti Waar

• Zorg hiervoor en voer uit!

Een volgende vraag zou kunnen zijn, hoeveel kwam er per plaats binnen, bijv. in het eerste kwartaal.

- Voeg **Kwartaal 1** toe.
- Kies **Som** voor het **Totaalveld**.
- Voer uit!

Nog een vraag: Hoeveel 50-plussers zitten er in je contactentabel?

Probeer deze op te zetten en uit te voeren.

# *Les 4 C Totalen in rapporten/ Foto's toevoegen*

#### **Totalen toevoegen aan een rapport.**

- Zorg ervoor dat je ook voor het tweede kwartaal wat contributiebedragen hebt ingevuld.
- Open het rapport **Contributierapport** dat we eerder gemaakt hebben in ontwerpweergave.
- Voeg aan de **Rapportvoettekst** voor het veld **Kwartaal 1** de functie **Som** toe

Dat komt er zo uit te zien:

- Doe dit ook voor de andere Kwartalen.
- Toon het rapport.

#### [信  $\Sigma$  + Kwartaal 1 Som Gemiddelde per  $\bar{a}$ Kwartaal 1 Kwai =Som([Kwartaal 1])

#### **Foto's toevoegen.**

- Zorg ervoor dat je het bestand met foto's van de site (bij deze les) hebt gedownload en tot je beschikking hebt.
- Voeg aan het ontwerp van de tabel **tblPersoonsgegevens** het veld **Fotos** toe.
- Zet het gegevenstype op **Bijlage**

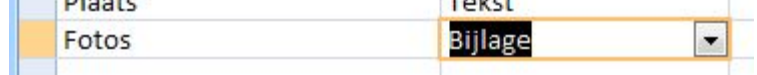

- Sluit en bewaar de tabel.
- Open het formulier **frmPersoonsgegevens** in ontwerpmodus.
- Voeg via het knopje **Bestaande velden toevoegen** het veld **Fotos** toe. (sleep het naar het formulier)
- Plaats rechtsboven in het formulier. Haal de label weg en pas de grootte aan.
- Ga naar de **Eigenschappe**n en zet **Afbeeldingsformaatmodus** op : **Kader vullen**.

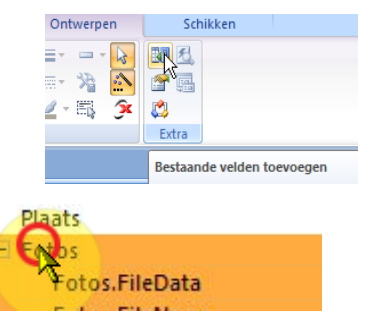

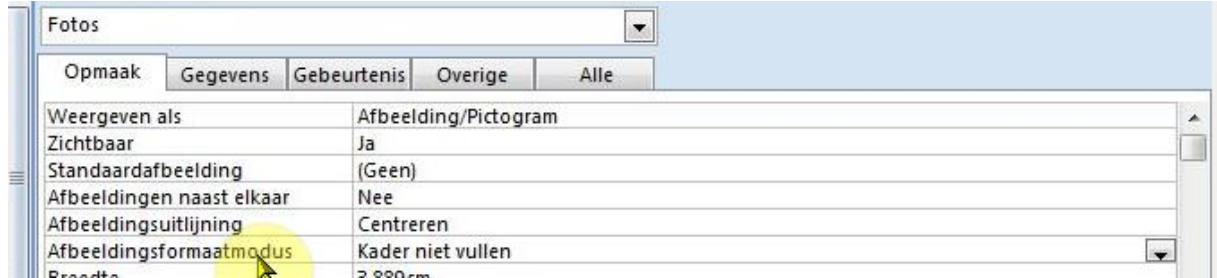

- Ga terug naar de **Formulierweergave**.
- Klik in het fotokader rechts (bij de gegevens van Jansma) en kies **Bijlagen beheren**.

Je krijgt het volgende zonder dat er al een foto toegevoegd is:

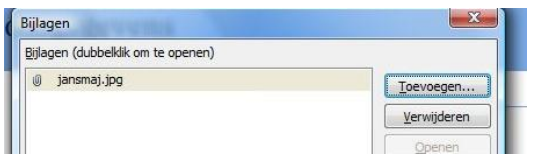

- Klik op **Toevoegen** en selecteer de bijbehorende foto **jansmaj.jpg** (dubbelklik erop)
- **OK** en bekijk
- Voeg nog zoveel toe als je maar wilt.
- Sluit en bewaar.

# *Les 4 D Stijlen / Interface*

# **Een andere stijl gebruiken**

 Maak eens even een nieuw formuliertje (geeft niet waarvan) en kies dan bijvoorbeeld de stijl **Aspect**. Bekijk het formulier. Sluit maar bewaar niet.

Zo kun je dus direct al een stijl toekennen. Om het later nog aan te passen ga je als volgt te werk.

- Op het formulier **Persoonsgegevens** in **Ontwerpweergave**.
- Ga naar het **Schikken**-lint.
- Links vind je de knop **Auto-opmaak**. Klik daarop en kies een stijl.
- Bekijk in **Formulierweergave**.
- Sluit en bewaar de aanpassing.

# **Interface bouwen**

Hierbij een schets van onze Interface:

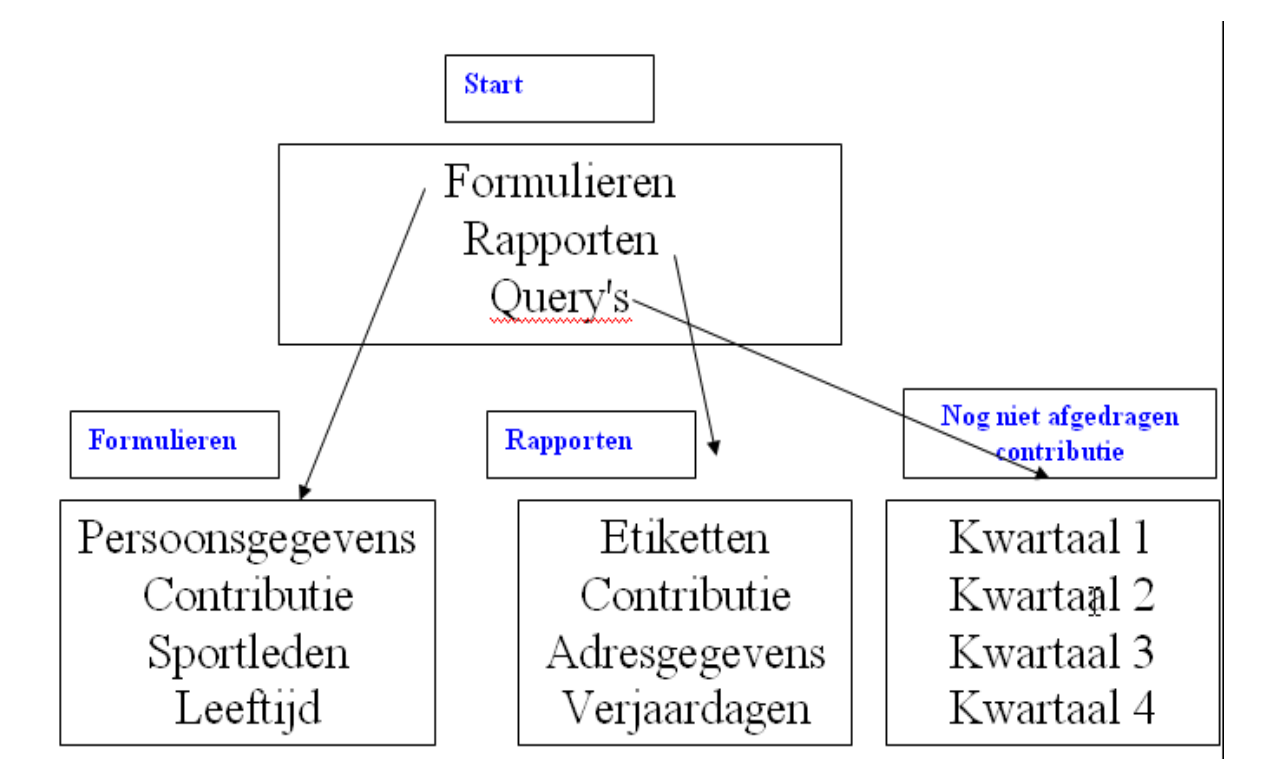

We beginnen met een **Formulieren**-formulier

 Maak een nieuw Formulier, maar nu met het **Formulierontwerp**-knopje

In dit formulier gaan we vier knoppen zetten:

 Maak de eerste knop (via het **Knop**-knopje in het **Ontwerpenlint**) en plaats die in je formulier.

Je moet nu een venster krijgen waarin je aan kunt geven wat je met die knop wilt doen (krijg je dat venster niet, lees dan even verder)

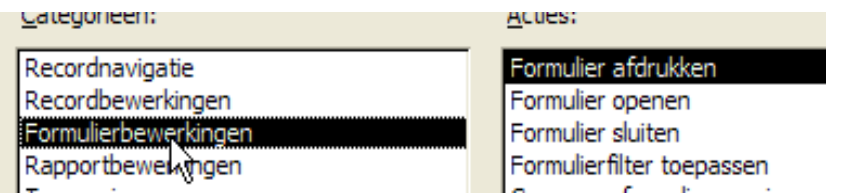

Krijg je dit venster niet, dan staat de Wizard niet aan. Je ziet hem hier rechts, zorg ervoor dat ie aanstaat. Haal de knop weg en probeer het opnieuw.

- Kies als Actie: **Formulier openen**
- **Volgende** en kies dan het formulier **frmPersoonsgegevens**.
- 2 x **Volgende**
- Kies **Tekst** en vul in *Formulier Persoonsgegevens* (of alleen: *Persoonsgegevens*). **Volgende**.
- Geef als naam *btnPersoonsgegevens* **Voltooien**.
- Maak als volgt af en zorg daarbij voor de juiste grootte en lay-out.
- Sluit en noem hem maar **frmFormulieren**

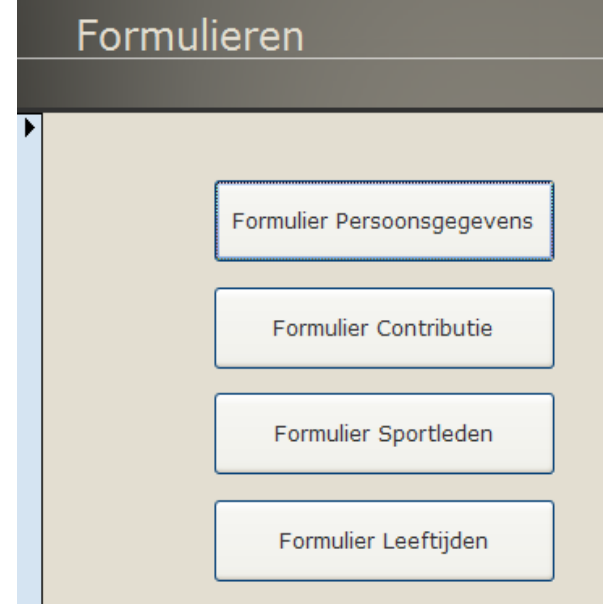

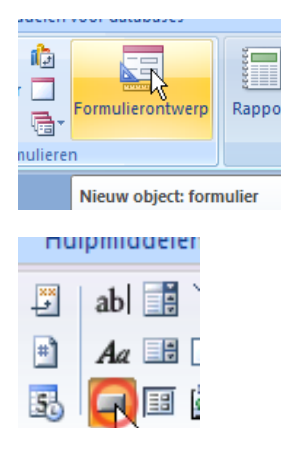

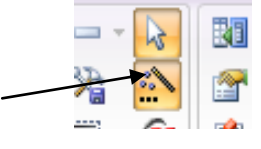

- Maak een nieuw formulier voor de **Rapporten**
- Voeg knoppen toe die de hiernaast staande rapporten openen als **afdrukvoorbeeld**.
- Sluit en bewaar als **frmRapporten**.

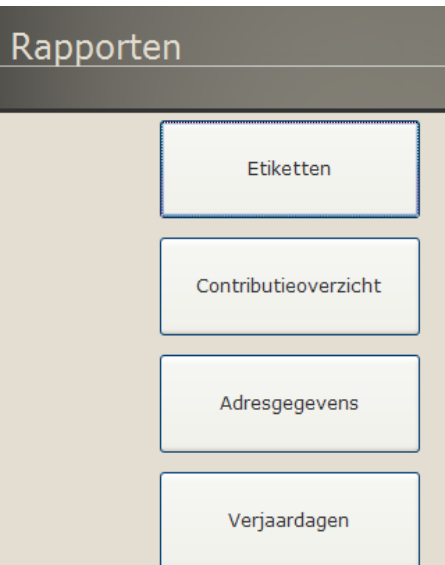

De **Query's** bereik je via de keuze **Overigen**

- Maak en vul het volgende formulier met knoppen die de bijbehorende query's openen.
- Sluit en bewaar het als **frmQueries**

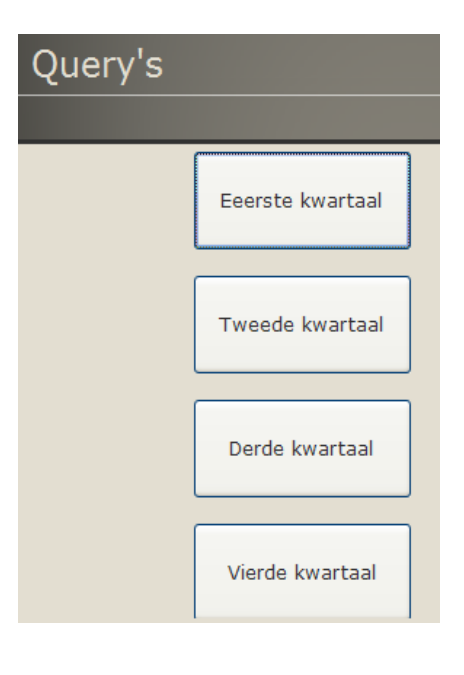

# *Les 4 E Interface afronden / Startformulier bepalen*

# **Startformulier**

We gaan nu het Startformulier maken

- Maak een nieuw formulier met knoppen die naar de drie eerdere formulieren verwijzen.
- Voeg ook een plaatje/foto/logo toe
- Sluit en bewaar als **frmStart**.

# **Navigatievenster**

Met het hiernaast getoond symbooltje kun je het navigatievenster verbergen en weer snel terughalen.

Probeer

Het navigatievenster kun je ook permanent verwijderen

- Kies via de **Office-knop** de optie: **Opties voor Access**
- Kies **Huidige database**
- Zoek het Navigatieonderdeel en klik het **Navigatiedeelvenster weergeven** uit.
- Sluit je applicatie en start hem weer op.

Het Navigatievenster is niet meer bereikbaar. Dat zul je via de Opties voor Access weer terug moeten halen.

• Zet weer terug.

#### **Het Startformulier bepalen.**

Ga terug naar de **Opties voor Access** en het **Huidige Database** scherm.

# Formulieren Rapporten Query's

Startscherm

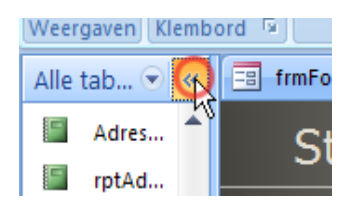

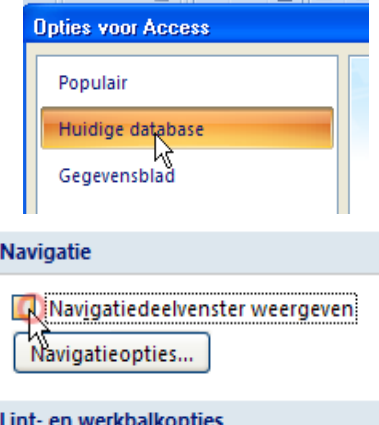

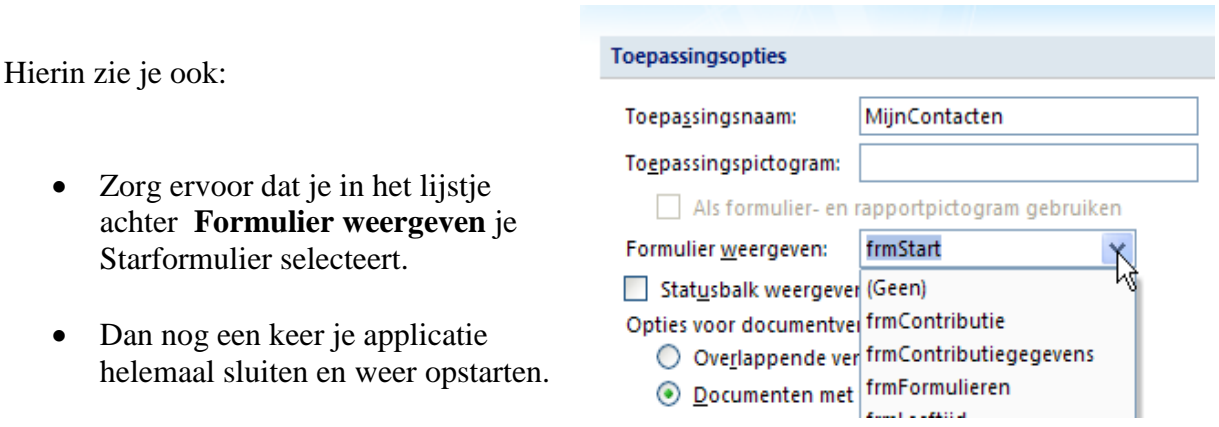

Als het goed is zit je direct in je startformulier en is je applicatie klaar voor gebruik.

Gefeliciteerd!